**OracleWaveset Installation**

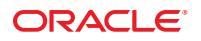

Part No: 821–0764 August 2010

Copyright © 2010, Oracle and/or its affiliates. All rights reserved.

This software and related documentation are provided under a license agreement containing restrictions on use and disclosure and are protected by intellectual property laws. Except as expressly permitted in your license agreement or allowed by law, you may not use, copy, reproduce, translate, broadcast, modify, license, transmit, distribute, exhibit, perform, publish, or display any part, in any form, or by any means. Reverse engineering, disassembly, or decompilation of this software, unless required by law for interoperability, is prohibited.

The information contained herein is subject to change without notice and is not warranted to be error-free. If you find any errors, please report them to us in writing.

If this is software or related software documentation that is delivered to the U.S. Government or anyone licensing it on behalf of the U.S. Government, the following notice is applicable:

U.S. GOVERNMENT RIGHTS Programs, software, databases, and related documentation and technical data delivered to U.S. Government customers are "commercial computer software" or "commercial technical data" pursuant to the applicable Federal Acquisition Regulation and agency-specific supplemental regulations. As such, the use, duplication, disclosure, modification, and adaptation shall be subject to the restrictions and license terms set forth in the applicable Government contract, and, to the extent applicable by the terms of the Government contract, the additional rights set forth in FAR 52.227-19, Commercial Computer Software License (December 2007). Oracle America, Inc., 500 Oracle Parkway, Redwood City, CA 94065.

This software or hardware is developed for general use in a variety of information management applications. It is not developed or intended for use in any inherently dangerous applications, including applications which may create a risk of personal injury. If you use this software or hardware in dangerous applications, then you shall be responsible to take all appropriate fail-safe, backup, redundancy, and other measures to ensure its safe use. Oracle Corporation and its affiliates disclaim any<br>liability for any damages caused by use of this soft

Oracle and Java are registered trademarks of Oracle and/or its affiliates. Other names may be trademarks of their respective owners.

AMD, Opteron, the AMD logo, and the AMD Opteron logo are trademarks or registered trademarks of Advanced Micro Devices. Intel and Intel Xeon are trademarks or registered trademarks of Intel Corporation. All SPARC trademarks are used under license and are trademarks or registered trademarks of SPARC International, Inc. UNIX is a registered trademark licensed through X/Open Company, Ltd.

This software or hardware and documentation may provide access to or information on content, products, and services from third parties. Oracle Corporation and its affiliates are not responsible for and expressly disclaim all warranties of any kind with respect to third-party content, products, and services. Oracle Corporation and its affiliates will not be responsible for any loss, costs, or damages incurred due to your access to or use of third-party content, products, or services.

# Contents

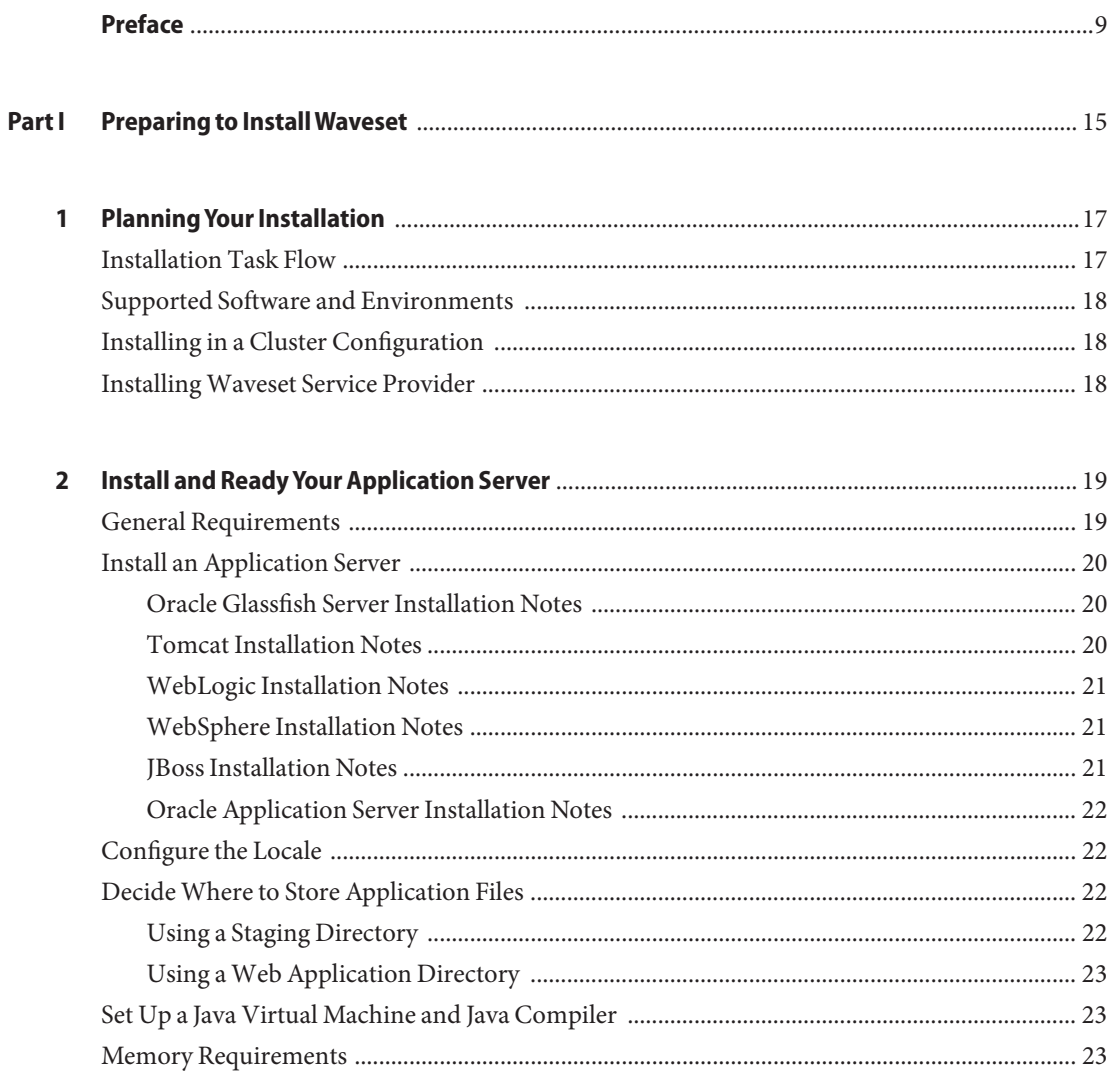

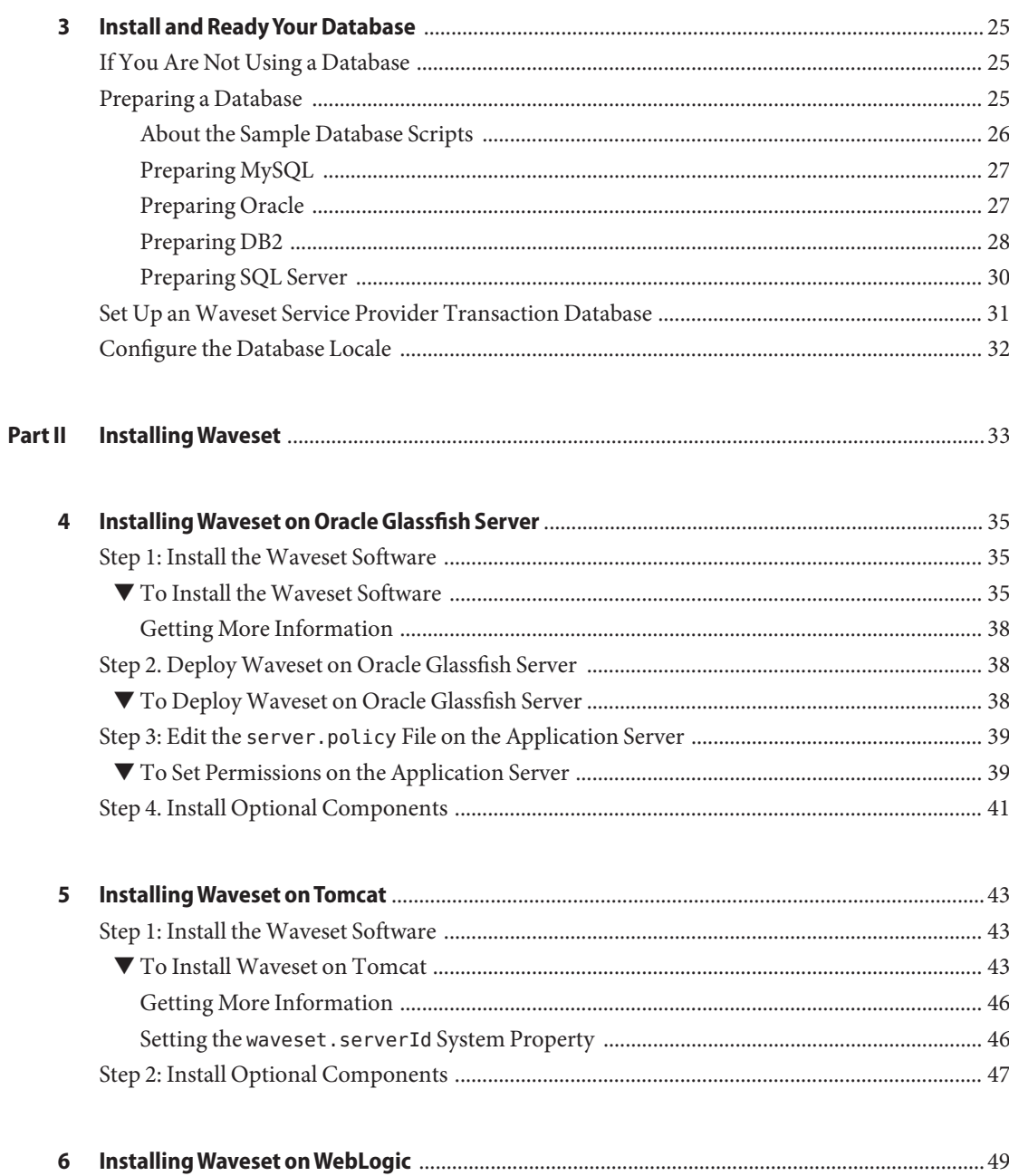

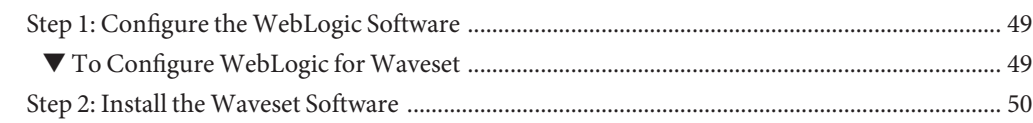

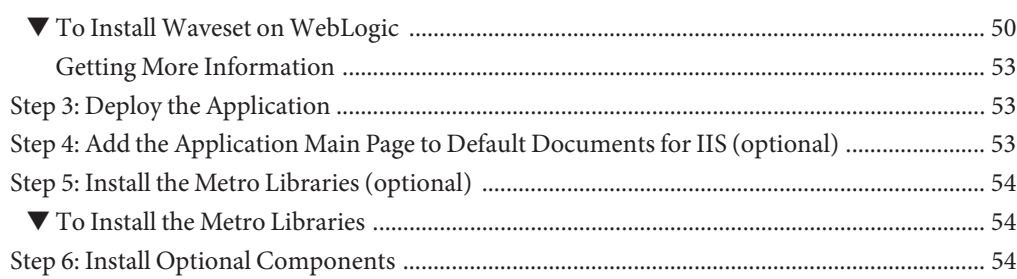

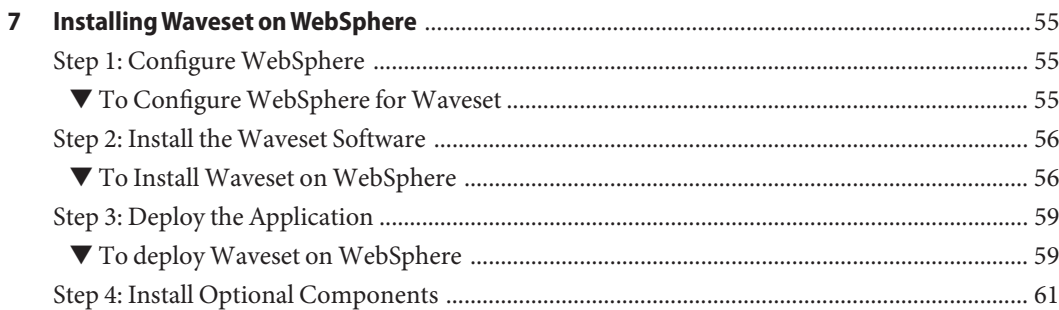

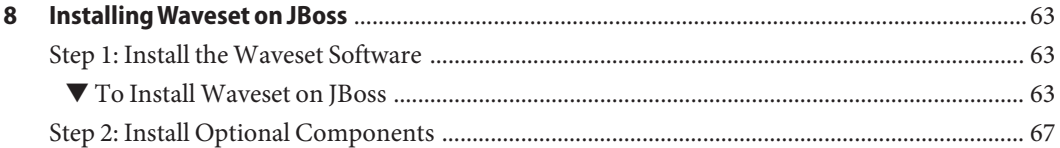

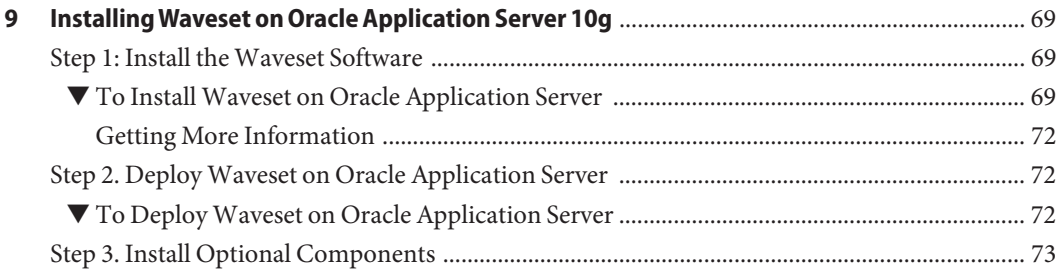

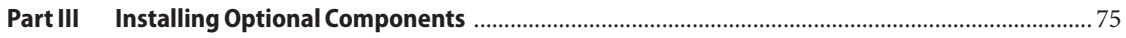

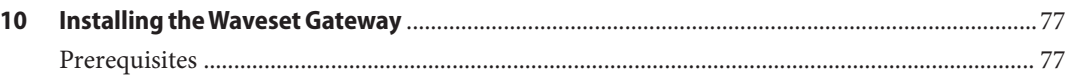

Contents

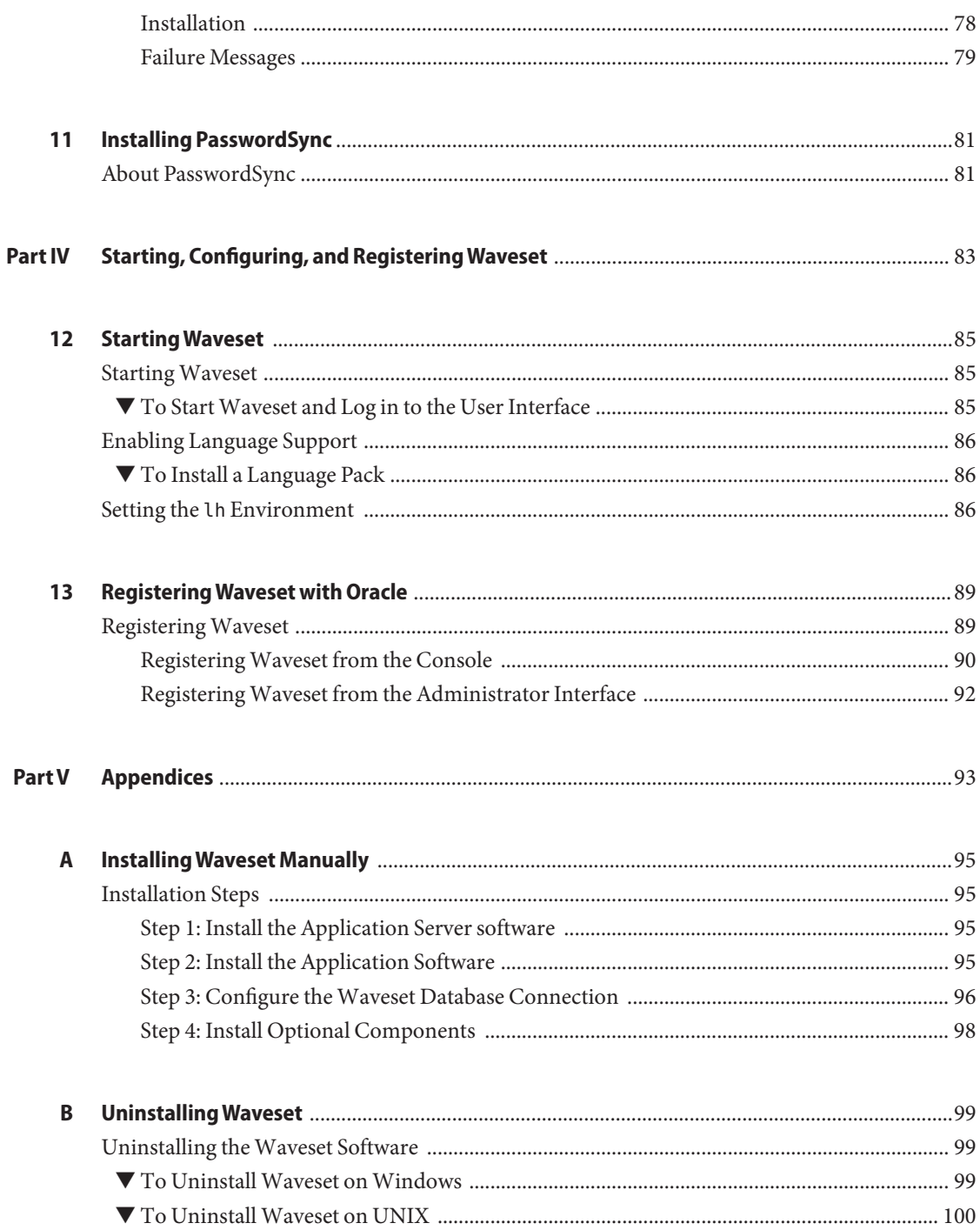

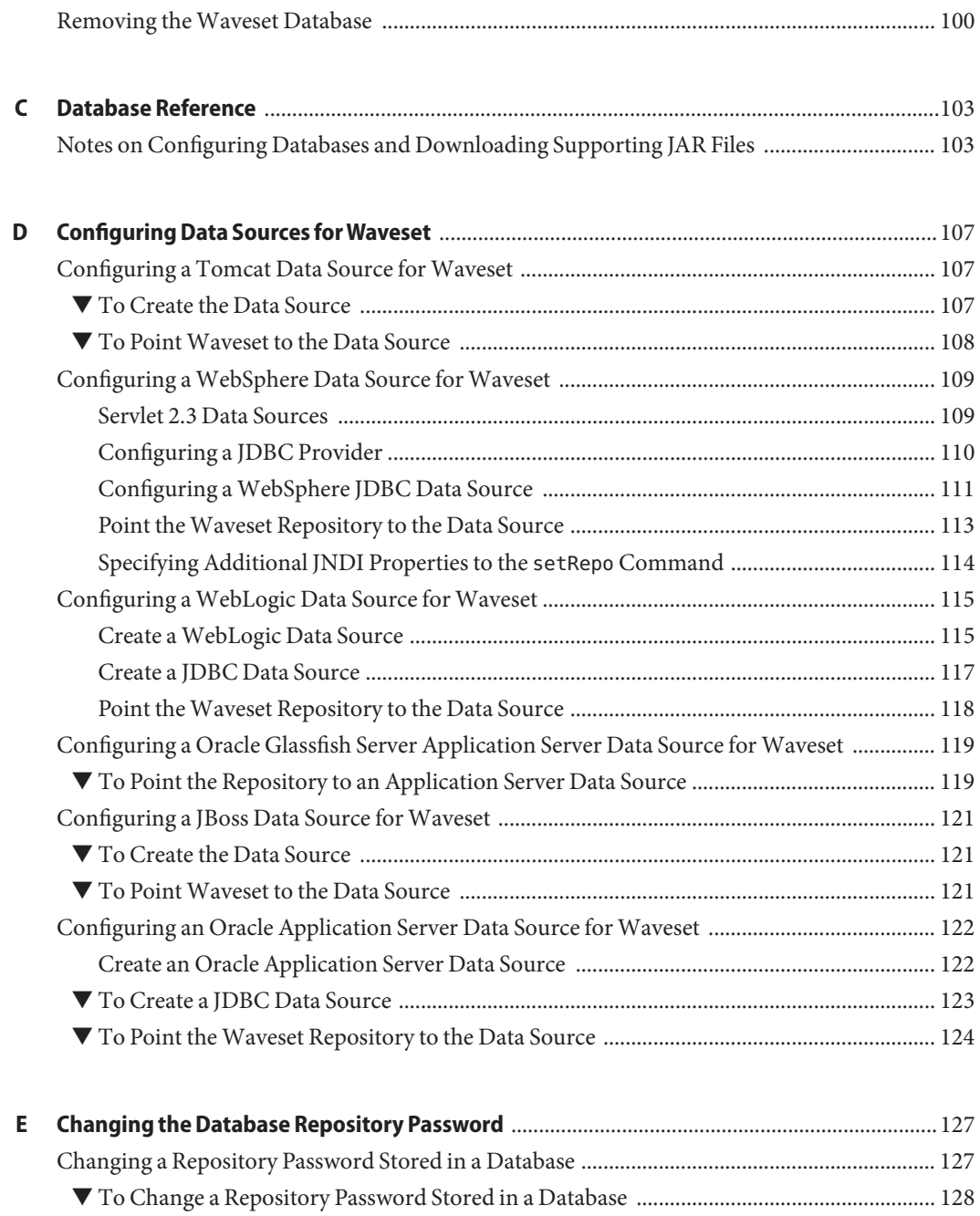

[Changing a Repository Password Stored in a Data Source ........................................................... 129](#page-128-0) ▼ [To Change a Repository Password Stored in a Data Source ................................................. 129](#page-128-0)

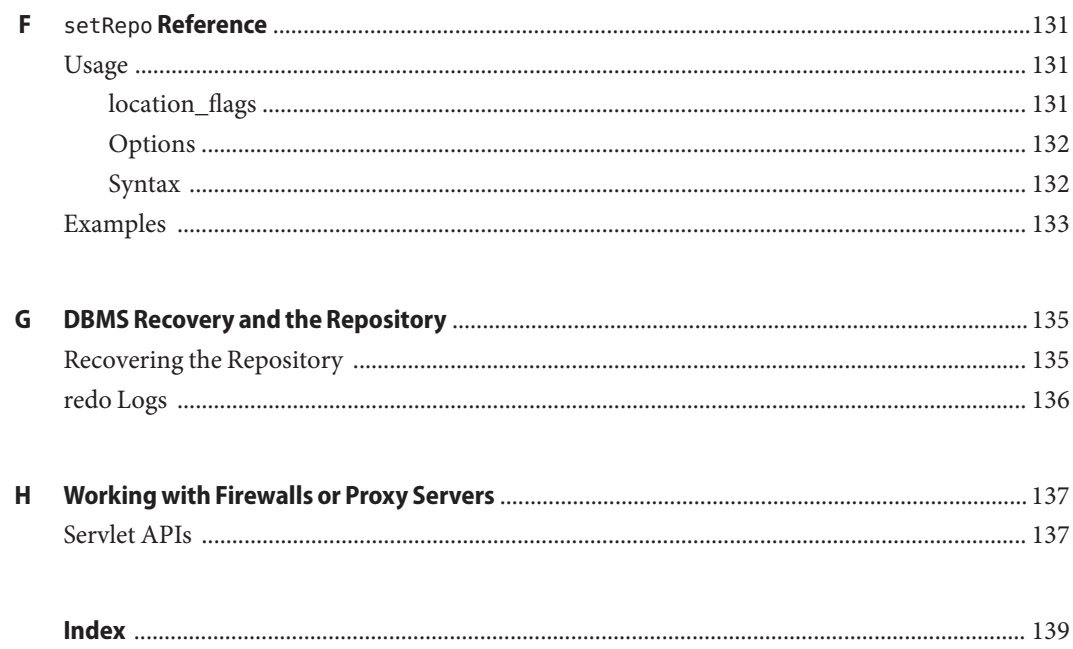

# <span id="page-8-0"></span>Preface

*Oracle Waveset Installation* describes how to install Oracle Waveset software. Note, however, that Oracle Waveset 8.1.1 cannot be installed using the procedures in this*Installation* guide. Instead, you must first upgrade to or install Sun Identity Manager 8.1, and then upgrade to Oracle Waveset 8.1.1 using the steps in *[Oracle Waveset 8.1.1 Upgrade](http://docs.sun.com/doc/821-0763)*.

#### **Who Should Use This Book**

This guide is for system deployers and system administrators. This guide *is not* for administrators who are upgrading Sun Identity Manager to Oracle Waveset 8.1.1. Please see *[Oracle Waveset 8.1.1 Upgrade](http://docs.sun.com/doc/821-0763)* if you need to upgrade an existing Sun Identity Manager installation to Oracle Waveset.

#### **Before You Read This Book**

Before reading this book, you should be familiar with the *[Oracle Waveset 8.1.1 Overview](http://docs.sun.com/doc/821-0762)*.

## **How This Book Is Organized**

This guide is organized into five parts:

Part I contains the steps to complete before you install Waveset.

Part II contains the Waveset installation steps.

Part III includes information on installing optional components.

Part IV describes how to start the Administrator interface and verify that the installation was successful.

Part V contains miscellaneous information that you might need during the installation process. It also includes information on how to uninstall Waveset.

# **Related Books**

![](_page_9_Picture_111.jpeg)

The Waveset 8.1.1 documentation set includes the following books.

![](_page_10_Picture_119.jpeg)

## **Documentation Updates**

Corrections and updates to this and other Oracle Waveset and Sun Identity Manager publications are posted to a documentation updates website:

<http://blogs.sun.com/idmdocupdates/>

An RSS feed reader can be used to periodically check the website and notify you when updates are available. To subscribe, download a feed reader and click a link under Feeds on the right side of the page. Starting with version 8.0, separate feeds are available for each major release.

## **Related Third-PartyWeb Site References**

Third-party URLs are referenced in this document and provide additional, related information.

**Note –** Oracle is not responsible for the availability of third-party web sites mentioned in this document. Oracle does not endorse and is not responsible or liable for any content, advertising, products, or other materials that are available on or through such sites or resources. Oracle will not be responsible or liable for any actual or alleged damage or loss caused or alleged to be caused by or in connection with use of or reliance on any such content, goods, or services that are available on or through such sites or resources.

#### **Documentation, Support, and Training**

The Sun web site provides information about the following additional resources:

- Documentation (<http://docs.sun.com>)
- Support (<http://www.sun.com/support/>)
- Training (<http://education.oracle.com>) Click the Sun link in the left navigation bar.

#### **SunWelcomes Your Comments**

Sun is interested in improving its documentation and welcomes your comments and suggestions. To share your comments, go to <http://docs.sun.com> and click Feedback.

#### **Typographic Conventions**

The following table describes the typographic conventions that are used in this book.

| Meaning                                                                 | Example                                         |
|-------------------------------------------------------------------------|-------------------------------------------------|
| The names of commands, files, and directories,                          | Edit your . login file.                         |
|                                                                         | Use 1s - a to list all files.                   |
|                                                                         | machine name% you have mail.                    |
| What you type, contrasted with onscreen<br>AaBbCc123<br>computer output | machine name% su                                |
|                                                                         | Password:                                       |
| Placeholder: replace with a real name or value                          | The command to remove a file is rm<br>filename. |
|                                                                         | and onscreen computer output                    |

**TABLE P–1** Typographic Conventions

![](_page_12_Picture_101.jpeg)

# **Shell Prompts in Command Examples**

The following table shows the default UNIX system prompt and superuser prompt for shells that are included in the Solaris OS. Note that the default system prompt that is displayed in command examples varies, depending on the Solaris release.

**TABLE P–2** Shell Prompts

| Shell                                                    | Prompt        |
|----------------------------------------------------------|---------------|
| Bash shell, Korn shell, and Bourne shell                 |               |
| Bash shell, Korn shell, and Bourne shell for superuser # |               |
| C shell                                                  | machine name% |
| C shell for superuser                                    | machine name# |

#### <span id="page-14-0"></span>**PART I**

# Preparing to Install Waveset

Complete the steps in this part of the Installation guide prior to installing Oracle Waveset.

Chapters in this part include:

- [Chapter 1, "Planning Your Installation"](#page-16-0)
- [Chapter 2, "Install and Ready Your Application Server"](#page-18-0)
- [Chapter 3, "Install and Ready Your Database"](#page-24-0)

# <span id="page-16-0"></span>PlanningYour Installation

The following sections describe the Waveset installation process and provide information on how to plan your installation.

**Note –** For information about upgrading to Waveset 8.1.1, refer to the *[Oracle Waveset 8.1.1](http://docs.sun.com/doc/821-0763) [Upgrade](http://docs.sun.com/doc/821-0763)* guide.

## **Installation Task Flow**

This guide is organized into parts to help guide you through the installation process. For example, you only need to read the chapters that apply to your choice of application server and database.

#### [Part I, "Preparing to Install Waveset"](#page-14-0)

- Install and configure an application server
- Install the JDK (if necessary)
- Install and configure a database

#### [Part II, "Installing Waveset"](#page-32-0)

■ Install the Waveset software using the installer application and deploy it to your application server

#### [Part III, "Installing Optional Components"](#page-74-0)

- Optionally install the Waveset Gateway
- Optionally install PasswordSync

#### [Part IV, "Starting, Configuring, and Registering Waveset"](#page-82-0)

- Start Waveset and log on to the Administrator interface using a web browser
- Verify that Waveset is working properly and perform some simple configuration tasks

<span id="page-17-0"></span>■ Register Waveset with Oracle

#### [Part V, "Appendices"](#page-92-0)

- Manually install Waveset and configure the database connection (if you did not use the installer application in Part II)
- Uninstall the Waveset software (if necessary)
- Other topics

# **Supported Software and Environments**

Refer to ["Supported Software and Environments" in](http://docs.sun.com/doc/821-0095/ahwac?a=view) *Oracle Waveset 8.1.1 Release Notes* for detailed information about software and environments that are compatible with Waveset.

# **Installing in a Cluster Configuration**

Refer to [Chapter 3, "Clustering and High Availability," in](http://docs.sun.com/doc/821-0762/ghqpo?a=view) *Oracle Waveset 8.1.1 Overview* for information on clustering.

# **InstallingWaveset Service Provider**

These installation instructions apply to Waveset and Waveset Service Provider.

<span id="page-18-0"></span>**CHAPTER 2** 2

# Install and ReadyYour Application Server

Follow the steps in this chapter to prepare your application server for Waveset.

This chapter includes the following sections:

- "General Requirements" on page 19
- ["Install an Application Server" on page 20](#page-19-0)
- ["Configure the Locale" on page 22](#page-21-0)
- ["Decide Where to Store Application Files" on page 22](#page-21-0)
- ["Set Up a Java Virtual Machine and Java Compiler" on page 23](#page-22-0)
- ["Memory Requirements" on page 23](#page-22-0)

## **General Requirements**

When installing Waveset on UNIX or Linux systems, the /var/opt/sun/install directory must exist and be writable by the user running the installer.

When running Waveset on multiple physical servers, the servers' system clocks must be synchronized. Each Waveset server regularly issues a timestamped "heartbeat" to the Waveset repository. If any server observes that another server's heartbeat is too old (by default five minutes), then it will mark that server as "recovered" and mark all tasks currently executing on that server as terminated. Proper Waveset operation requires that all server clocks be synchronized to within five minutes of each other, and preferably within one minute.

## <span id="page-19-0"></span>**Install an Application Server**

For a list of supported application server versions, see ["Application Servers" in](http://docs.sun.com/doc/821-0095/ahwag?a=view) *Oracle [Waveset 8.1.1 Release Notes](http://docs.sun.com/doc/821-0095/ahwag?a=view)*

## **Oracle Glassfish Server Installation Notes**

You may need to perform one or more of these general steps when installing the software:

- Use the Oracle GlassFish Server typical installation.
- Specify the location for the Installation directory.
- Specify the administrator name and password for Application Server administration.

#### **Tomcat Installation Notes**

Install the Tomcat software according to the instructions included with Tomcat. You may find helpful information at the Jakarta Project site: <http://tomcat.apache.org/>

#### **To Install Tomcat on Windows**

- **Specify theTomcat installation location. 1**
- **Select to startTomcat as a service, and then select the port to run on.The default port is 8080. 2**

#### **To Install Tomcat on UNIX**

**After downloading and unpacking theTomcat installation bundle, modify the Tomcat startup script by using this procedure: 1**

In the setclasspath.sh file in the \$TOMCAT\_HOME/bin directory, add these lines to the top of the file:

```
JAVA_HOME=Location of a JDK
BASEDIR=Location of your unpacked Tomcat
export JAVA_HOME BASEDIR
```
**When configuringTomcat to support UTF-8, add the** URIEncoding="UTF-8" **attribute to the 2** connector **element in the** *TomcatDir*/conf/server.xml **file, for example:**

```
<!-- Define a non-SSL Coyote HTTP/1.1 Connector on the
port specified during installation --><br><Connector port="8080"
      maxThreads="150"<br>minSpareThreads="25"<br>maxSpareThreads="75"
```

```
enableLookups="false" redirectPort="8443"<br>acceptCount="100" debug="0" connectionTimeout="20000"<br>disableUploadTimeout="true"<br>URIEncoding="UTF-8" />
```
**When configuringTomcat to support UTF-8, also add** -Dfile.encoding=UTF-8 **in your Java VM options. 3**

#### **WebLogic Installation Notes**

Install WebLogic using the instructions provided with the software. To configure WebLogic before installing Waveset, see ["Step 1: Configure the WebLogic Software" on page 49.](#page-48-0)

## **WebSphere Installation Notes**

Install WebSphere using the instructions provided with the software. To configure WebSphere before installing Waveset, see ["Step 1: Configure WebSphere" on page 55.](#page-54-0)

## **JBoss Installation Notes**

Install JBoss using the instructions provided with the software. You may find helpful information at the JBoss Project site, at <http://www.jboss.org/jbossas>.

You may need to perform one or more of these general steps when installing the software:

- Install the full JBoss application server.
- Ensure that the JBoss installation path does not contain spaces.
- Specify the administrator name and password for Application Server administration.
- When configuring JBoss to support UTF-8, add the URIEncoding="UTF-8" attribute to the Connector element in the *InstallDir*\server\default\deploy\jbossweb-tomcat55.sar\server.xml file, for example:

```
<!-- A HTTP/1.1 Connector on port 8080 -->
<Connector port="17001" address="${jboss.bind.address}"
   maxThreads="250" strategy="ms" maxHttpHeaderSize="8192"
   emptySessionPath="true" enableLookups="false" redirectPort="8443"<br>acceptCount="100" connectionTimeout="20000"
   disableUploadTimeout="true" URIEncoding="UTF-8" />
```
- When configuring JBoss to support UTF-8, also add -Dfile.encoding=UTF-8 in your Java VM options.
- Increase the JBoss PermGen space to avoid out-of-memory errors. For example, add the following arguments in your JAVA\_OPTS environment variable to increase the space to 128 MB:

```
-XX:PermSize=128m -XX:MaxPermSize=128m
```
#### **Oracle Application Server Installation Notes**

Follow these general steps when installing the software. For details, see the documentation provided by Oracle.

- Use the Oracle Enterprise Manager 10g Application Server typical installation.
- Specify the location for the installation directory.
- Specify the administrator name and password for Application Server administration.

#### **Configure the Locale**

The application server should be configured to use the same locale or encoding as the database and the Java Virtual Machine (JVM).

Inconsistent encodings may introduce certain globalization issues, such as incorrect handlings of multibyte characters. In globalized environments, UTF-8 should be implemented on all products.

Refer to your application server documentation for information about setting the locale/encoding. Also, when loading or unloading data using CSV or XML files, ensure that their encodings are consistent with Waveset's deployment environment encoding to retain data integrity. For enabling localization support see ["Enabling Language Support" on page 86.](#page-85-0)

#### **DecideWhere to Store Application Files**

You must create the directory where you will store application files before launching the installation program. You can store application files in a staging directory, or you can install into your application server's Web application directory.

#### **Using a Staging Directory**

Because Waveset applications are based on J2EE Web, you can store them in a staging directory. This staging directory is used to deploy the application into your specific application server. Typically, a Web Application Archive (.war) file is created for use in the deployment steps.

# <span id="page-22-0"></span>**Using aWeb Application Directory**

You may choose to install directly into an application server's Web application directory. In this case, you will specify the Web application directory during installation. The installation program will place the Waveset files in a folder named idm in that location by default.

**Note –** If you use a localfiles repository instead of a database, set the localfiles repository to a location outside of the Waveset directory on the application server. See ["If You Are Not Using a](#page-24-0) [Database" on page 25](#page-24-0) for more information.

## **Set Up a Java Virtual Machine and Java Compiler**

The application server requires a Java compiler and a Java Virtual Machine (JVM) to run the Java classes that perform actions within Waveset. Both of these can be found in a Java SDK. (The JRE packages do not include a Java compiler.)

#### **Note –**

- Many application servers include a JDK bundled with their installation. The JDK version that is shipped with the application server is always preferred to any other JDK installed on your server.
- You can run Waveset on BEA WebLogic application servers with all WebLogic-supported 1.5 JVMs.
- You should add JAVA\_HOME to your list of system environment variables and to your system path. To do this, add JAVA\_HOME to your system environment and JAVA\_HOME\bin to your path, making sure to list it before any other Java variables. While adding JAVA\_HOME to your list of system environment variables is helpful for Waveset, it may affect other applications.
- The JVM should be configured to use the same locale or encoding as the application server and the database.

## **Memory Requirements**

You should determine your memory needs and set values in your application server's JVM. Do this by adding maximum and minimum heap size to the Java command line; for example:

```
java -Xmx512M -Xms512M
```
**Note –** For best performance, set these values to the same size. Depending on your specific implementation, you may need to increase these recommended values if you run reconciliation.

For performance tuning purposes, you may also set the following in the waveset.property file:

max.post.memory.size value

Note - The property max.post.memory.size specifies the maximum number of bytes that a posted file may contain without being spooled to the disk. For cases where you do not have permission to write to temp files, you should increase max.post.memory.size to avoid having to spool to the disk. The default value is 8 Kbytes.

For additional system requirements and information, refer to the *[Oracle Waveset 8.1.1 Release](http://docs.sun.com/doc/821-0095) [Notes](http://docs.sun.com/doc/821-0095)*.

<span id="page-24-0"></span>**CHAPTER 3** 3

# Install and ReadyYour Database

Follow the steps in this chapter to prepare a database for use with Waveset. A database is required for production environments and QA/test environments. If you are installing Waveset in a development environment, or if you are simply evaluating Waveset, you can use regular files to store Waveset data. See "If You Are Not Using a Database" on page 25 for more information.

This chapter is organized into the following sections:

- "If You Are Not Using a Database" on page 25
- "Preparing a Database" on page 25
- ["Set Up an Waveset Service Provider Transaction Database" on page 31](#page-30-0)
- ["Configure the Database Locale" on page 32](#page-31-0)

#### **If You Are Not Using a Database**

If you plan to use your local file system to store Waveset data, select a location outside of the application or Web server directory structure. The dynamic directories created for Waveset data cannot be protected from intruders who might use a Web browser to scan directories serviced by the Web server. Note that a database is required for production environments and QA/test environments.

#### **Preparing a Database**

For a list of supported database versions, see ["Repository Database Servers" in](http://docs.sun.com/doc/821-0095/ahwah?a=view) *Oracle [Waveset 8.1.1 Release Notes](http://docs.sun.com/doc/821-0095/ahwah?a=view)*.

You should use an approved third-party relational database to store system data. Do not host the Waveset repository on a virtual platform such as a VMware virtual machine because performance (transactions per second) will be adversely affected.

<span id="page-25-0"></span>Use the general procedures in this section when setting up the database. Your database administrator may choose to customize the provided scripts to suit your site-specific configuration and standards. Later, during the installation of Waveset on your application server, you may need to install a JAR file that contains either a JDCB driver or a JNDI InitialContextFactory for your database.

**Note –** You must configure your database with a character set that will support the characters that you want to store. If you need to store multi-byte characters, you should use a character set (such as UTF-8) that supports Unicode.

## **About the Sample Database Scripts**

Waveset provides sample database scripts that you can modify and use to create tables and indexes. You may choose to use an alternate method to create equivalent tables and indexes, but these requirements must be met:

- Tables (or views) must exist with the names specified in the sample DDL
- Each named table (or view) must be owned by (or aliased to) the proxy user that is represented as "waveset" in the sample DDL
- Each named table (or view) must contain all the columns specified for that table in the sample DDL
- Each named column must have a data type that is consistent with the data type specified for that column in the sample DDL

You can modify the sample scripts to suit your environment.

Common changes include:

- Specifying a different proxy user
- Specifying different tablespaces, or separate tablespaces for tables and indexes
- Changing a data type. This is acceptable if a view or the JDBC driver makes the change transparent.
- Adding columns. This is acceptable if each column is nullable or defaulted.
- Removing or renaming columns. This is acceptable if a view makes this transparent.
- Renaming indexes

**Note –** If you make changes to the sample scripts, then you must make equivalent changes to any sample database upgrade scripts that you receive in the future.

## <span id="page-26-0"></span>**Preparing MySQL**

**Note –** See the *[Oracle Waveset 8.1.1 Release Notes](http://docs.sun.com/doc/821-0095)* for supported database server versions.

#### **To Prepare MySQL for Use with Waveset**

- **Install the MySQL software. Start the MySQL process (if it does not start automatically). 1**
- **Create the database.To do this: 2**
	- **a. Copy the** create\_waveset\_tables.mysql **script to a temporary location. This script is located in the** db\_scripts **directory in the Waveset installation package, and also in the** idm\sample **directory if Waveset is already installed.**
	- **b. Modify the** create\_waveset\_tables.mysql **script to change the database user password.**
	- **c. Create the new tables by using one of the following commands:**

On Windows

c:\mysql\bin\mysql -u root < create\_waveset\_tables.mysql

On UNIX

\$MYSQL/bin/mysql -u root < create\_waveset\_tables.mysql

**Download a version of MySQL Connector/J to use with MySQL. 3**

See ["Notes on Configuring Databases and Downloading Supporting JAR Files" on page 103](#page-102-0) for more information.

Later, during the Waveset installation process, you will install the MySQL Connector/J driver to the \$WSHOME/WEB-INF/lib directory on your application server.

## **Preparing Oracle**

**Note –** See the *[Oracle Waveset 8.1.1 Release Notes](http://docs.sun.com/doc/821-0095)* for supported database server versions.

#### **To Prepare Oracle for Use with Waveset**

- **Install Oracle or confirm the connection to an Oracle database. 1**
- **Connect to the Oracle instance as a user with privileges to create users and tables. 2**

#### <span id="page-27-0"></span>**Create the database.To do this: 3**

- **a. Copy the** create\_waveset\_tables.oracle **script to a temporary location. This script is located in the** db\_scripts **directory in the Waveset installation package, and also in the** idm\sample **directory if Waveset is already installed.**
- **b. Modify the** create\_waveset\_tables.oracle **script:**
	- **i. Change the user password.**
	- **ii. Change the path for DATAFILE to point to the location for your** waveset.dbf **data file.**

Your database administrator may want to modify the script to meet site-specific requirements for backup, replications, disk allocation, distribution, or other considerations.

#### **c. Create the new tables by using the following command:**

On Windows

sqlplus dbausername/dbapassword @create waveset tables.oracle

On UNIX

sqlplus dbausername/dbapassword @create\_waveset\_tables.oracle

#### **Download the JDBC driver to use with your version of Oracle. 4**

See ["Notes on Configuring Databases and Downloading Supporting JAR Files" on page 103](#page-102-0) for more information.

Later, during the Waveset installation process, you will install the JDBC driver to the \$WSHOME/WEB-INF/lib directory on your application server.

#### **Configuring** lh **setup for Oracle RAC**

If you are using Oracle RAC as your Waveset repository and you are connecting with the thin driver, use the following URL parameter format in lh setup:

```
jdbc:oracle:thin:@(DESCRIPTION=(LOAD_BALANCE=OFF)
(ADDRESS=(PROTOCOL=TCP)(HOST=host01)(PORT=1521))(
ADDRESS=(PROTOCOL=TCP)(HOST=host02)(PORT=1521))
(ADDRESS=(PROTOCOL=TCP)(HOST=host03)(PORT=1521))
(CONNECT_DATA=(SERVICE_NAME=PROD)))
```
## **Preparing DB2**

Before setting up DB2, you should decide how DB2 will provide JDBC access.

#### **JDBC Access Considerations**

DB2 offers two types of JDBC access, each of which requires a different URL format. The setup process allows you to select a preferred driver and automatically displays the corresponding URL template.

The application driver (COM.ibm.db2.jdbc.app.DB2Driver) requires local client software and a local database instance. Since DB2 runs on a separate (often dedicated) host in most production environments, the local database instance usually contains an alias to the remote database instance. In this configuration, the local database instance uses a DB2-specific protocol to communicate with the remote database instance.

The Type 2 network driver (COM.ibm.db2.jdbc.net.DB2Driver) does not require local client software or a local database. It does require that the DB2 Java daemon (db2jd) be running on the target server. (In most production environments, the target server is a separate host, but the network driver works as well with a local database instance.) This daemon is not started by default, but the database administrator can start it manually or configure it to start automatically when the database instance starts.

The Type 4 network driver (COM.ibm.db2.jcc.DB2Driver) connects directly to the DB2 database.

**Note –** When using the type 4 driver (in a direct connection) with at least DB2 8.1.2, download the following driver:

com.ibm.db2.jcc.DB2Driver

Later, during the Waveset installation process, you will need to copy the following files to the \$WSHOME/WEB-INF/lib directory on your application server:

db2jcc

db2jcc\_license\_cisuz.jar *or* db2jcc\_license\_cu.jar

See ["Notes on Configuring Databases and Downloading Supporting JAR Files" on page 103](#page-102-0) for more information.

#### **Preparing DB2 for Use withWaveset**

Follow these steps to set up DB2.

**Note –** See the *[Oracle Waveset 8.1.1 Release Notes](http://docs.sun.com/doc/821-0095)* for supported database server versions.

#### <span id="page-29-0"></span>▼ **To Prepare DB2 for Use withWaveset**

- **Install DB2 or confirm the connection to a DB2 database. 1**
- **Connect to the DB2 instance as a user with privileges to create users and tables. 2**
- **Create the database.To do this: 3**
	- **a. Copy the** create\_waveset\_tables.db2 **script to a temporary location. This script is located in the** db\_scripts **directory in the Waveset installation package, and also in the** idm\sample **directory if Waveset is already installed.**
	- **b. Modify the** create\_waveset\_tables.db2 **script:**
		- Change the user password.
		- Change the path for the CREATE\_TABLESPACE command to a location appropriate for your environment.

Your database administrator may want to modify the script to meet site-specific requirements for backup, replications, disk allocation, distribution, or other considerations.

Create the new tables by using the following command:

On Windows db2 -tvf create waveset tables.db2 On UNIX db2 -tvf create\_waveset\_tables.db2

## **Preparing SQL Server**

**Note –** See the *[Oracle Waveset 8.1.1 Release Notes](http://docs.sun.com/doc/821-0095)* for supported database server versions.

#### **To Prepare SQL Server for Use with Waveset**

- **Install Microsoft SQL Server or confirm the connection to a SQL Server installation. 1**
- **Create the database.To do this: 2**
	- **a. Copy the** create\_waveset\_tables.sqlserver **script to a temporary location. This script is located in the** db\_scripts **directory in the Waveset installation package, and also in the** idm\sample **directory if Waveset is already installed.**

<span id="page-30-0"></span>**b. Modify the** create\_waveset\_tables.sqlserver **script to change the login password.**

**Note –** Your database administrator may want to modify the script to meet site-specific requirements for backup, replications, disk allocation, distribution, or other considerations.

**c. Create the new tables by executing the** create\_waveset\_tables.sqlserver **script, located on the installation CD; for example:**

osql -E -i *PathToFile*\create\_waveset\_tables.sqlserver

**Note –** You must have privileges to create databases and logins.

**Download the Microsoft SQL Server 2005 Driver for JDBC. 3**

**Note –** Waveset version 8.1.1 supports SQL Server 2008 using the SQL Server 2005 JDBC drivers.

- **a. Go to the Microsoft downloads website.** <http://www.microsoft.com/downloads>
- **b. In the Search for a Download area, enter"SQL Server JDBC"in the keywords field, and then click Go.**
- **c. Download the correct version of the driver for your installation.**

Later, during the Waveset installation process, you will install the SQL Server driver to the \$WSHOME/WEB-INF/lib directory on your application server.

See ["Notes on Configuring Databases and Downloading Supporting JAR Files" on page 103](#page-102-0) for more information.

## **Set Up anWaveset Service Provider Transaction Database**

If you are installing Waveset Service Provider, then you must set up a database in which to store transaction data.

Use one of the following sample scripts as a starting point for creating your transaction database:

- create\_spe\_tables.oracle
- create spe\_tables.db2

Use the procedures outlined in ["Preparing a Database" on page 25](#page-24-0) to guide you through the process of creating a transaction database.

<span id="page-31-0"></span>**Note –** You must configure your database with a character set that supports the characters that you want to store. If you need to store multi-byte characters, you should use a character set (such as UTF-8) that supports Unicode.

## **Configure the Database Locale**

The database should be configured to use the same locale or encoding as the application server and the Java Virtual Machine (JVM).

Inconsistent encodings may introduce certain globalization issues, such as incorrect handlings of multibyte characters. In globalized environments, UTF-8 should be implemented on all products.

Refer to your database documentation for information about setting the locale/encoding. Also, when loading or unloading data using CSV or XML files, ensure that their encodings are consistent with Waveset's deployment environment encoding to retain data integrity. For enabling localization support see ["Enabling Language Support" on page 86.](#page-85-0)

#### <span id="page-32-0"></span>**PART II**

# InstallingWaveset

This part of the installation guide contain instructions on how to install Waveset.

Complete the instructions in the chapter for your application server.

- [Chapter 4, "Installing Waveset on Oracle Glassfish Server"](#page-34-0)
- [Chapter 5, "Installing Waveset on Tomcat"](#page-42-0)
- [Chapter 6, "Installing Waveset on WebLogic"](#page-48-0)
- [Chapter 7, "Installing Waveset on WebSphere"](#page-54-0)
- [Chapter 8, "Installing Waveset on JBoss"](#page-62-0)
- [Chapter 9, "Installing Waveset on Oracle Application Server 10g"](#page-68-0)

# <span id="page-34-0"></span>**CHAPTER 4** 4

# InstallingWaveset on Oracle Glassfish Server

These instructions are divided into the following steps. During installation, you will need to know the password you selected when you set up the database.

- "Step 1: Install the Waveset Software" on page 35
- ["Step 2. Deploy Waveset on Oracle Glassfish Server" on page 38](#page-37-0)
- "Step 3: Edit the server.policy [File on the Application Server" on page 39](#page-38-0)
- ["Step 4. Install Optional Components" on page 41](#page-40-0)

# **Step 1: Install theWaveset Software**

# ▼ **To Install theWaveset Software**

#### If you are installing multiple instances of Waveset on a single application server, change the waveset.serverId system property to a unique name for each Waveset instance. By default, the waveset.serverId Java system property is the name of the machine the application server is installed on. To set this property to another value, add the following command to the startup script for your application server. **Before You Begin**

-Dwaveset.serverId=Name

- **You may install the software using one of two methods: 1**
	- Using the installer Graphic User Interface

Run the install.bat (for Windows) or install (for UNIX) command to launch the installation process.

If you copy the files from the installation media to your own location, note that the idm.war and install.class files must be in the same directory.

The installer displays the Welcome panel.

■ Using the nodisplay option (UNIX only)

On UNIX systems, open the directory where the software is located. Enter the following command to activate the installer in nodisplay mode:

install -nodisplay

The installer displays the Welcome text. The installer then presents a list of questions to gather installation information in the same order as the Graphic User Interface installer in these procedures.

If no display is present, the installer defaults to the nodisplay option. The DISPLAY environment variable must be set to a valid X server or the installation may fail.

#### **Click Next. 2**

The installer displays the Install or Upgrade? panel.

**Leave the New Installation option selected, and then click Next. 3**

The installer displays the Select Installation Directory panel.

**Replace the displayed directory location with the location where you want to installWaveset. This could be a staging location or a specific folder. Enter the location (or click Browse to locate it), and then click Next. 4**

**Note –** If the directory you enter does not exist, Waveset prompts for confirmation, and then creates the directory.

#### **Click Next to begin installation. 5**

After installing the files, Waveset displays the Launch Setup panel.

**Note –** Before you continue, if you plan to use a database, you may need to copy one or more files to the idm\WEB-INF\lib directory. For example, you may need to place into idm/WEB-INF/lib a JAR file containing a JDBC driver (for a DriverManager connection) or a JAR file containing a JNDI InitialContextFactory (for a DataSource connection). To determine the steps you may need to perform before you go on, see [Appendix C, "Database Reference."](#page-102-0) When finished, click **Launch Setup** to launch the Setup Wizard and continue with setup steps. If you click **Launch Setup** before copying your database files, setup will not proceed correctly. If this happens, quit the installation program, and then use the lh setup command to restart the setup portion of the installation process.

#### **Click Next on the SetupWizard panel. 6**

The installer displays the Locate the Repository panel.
**Select a database from the list provided. Depending on your selection, setup prompts for 7 additional setup information.**

See [Appendix C, "Database Reference,"](#page-102-0) for selections and setup instructions.

### **Click Next. 8**

The Continue Waveset Demo Setup? panel appears.

### **If this is a non-demo installation click No, I will configureWaveset myself. 9**

Otherwise, if appropriate, click **Yes, I would like to continue setting up a demonstration environment**. This option allows you to quickly configure users and enter environment and server information.

## **Enter the following personal information: 10**

- First name
- Last name
- Email address

This personal information is used to create the Approver user (with configurator privileges.)

## **Enter the following Approver information: 11**

- Approver name
- Approver password

### **Click Next. 12**

**Select the ServerType from the list. 13**

> Select **None** if your environment has no server to manage. If there is a server you wish to manage, select the appropriate server type. You will be prompted for further server information as appropriate.

- **If you have an email SMTP server, click SMTP Host and enter the server address. If desired, click Test Server to verify communication to the SMTP server. 14**
- **If you would like email notifications to be written to a file, click Notification File. Click Browse to select another notification file. 15**

## **Click Next. 16**

The installer displays the Import Save Configuration panel.

- **Click Execute to perform all the listed functions. If desired, click Hide Details. 17**
- **When all functions complete, click Done in the setup panel. 18**

**If the application server is installed on a UNIX machine, change directories to the \$WSHOME/bin directory and run the following command to allow the scripts in this directory to be executed.** chmod  $-R + x *$ **19**

## **Getting More Information**

When installation completes, the installer displays the Installation Summary panel. For detailed information about the installation, click **Details**.

Not all messages may not be displayed here. View the log file (identified in details) for more information.

When finished, click **Close** to exit the installer.

After completing installation, continue by optionally installing the Waveset Gateway.

# **Step 2. DeployWaveset on Oracle Glassfish Server**

## ▼ **To DeployWaveset on Oracle Glassfish Server**

- **Open a command prompt, then change to the staging directory where you installed the Waveset files. (This is the directory you specified in ["Step 1: Install theWaveset Software"on](#page-34-0) [page 35.](#page-34-0)) 1**
- **Create a** .war **file with theWaveset files by using the** jar.exe **(onWindows) or** jar **(on UNIX) 2 command:**

c:\java1.5\bin\jar.exe cvf ..\idm.war \* /usr/bin/jar cvf ../idm.war \*

- **Launch your application server and log in to the Java System Application Server Admin Console. 3**
- **Navigate to and expand the Applications folder in the left panel. 4**
- **Click theWeb Applications folder. 5**
- **Click Deploy in the right panel. 6**
- **Enter the file path for the** idm.war **file, and then click Next. 7**
- **When prompted, set the Application Name to idm. Set the Context Root to** /idm**, and then click Finish. 8**
- **If you are deploying on Platform Edition 9, perform the following steps to ensure that you can 9 create resources inWaveset.**
	- **a. Click on the Application Server link in the left pane of the Admin Console**
	- **b. Select the JVM Settings tab, then select the JVM Options tab.**
	- **c. Click Add JVM Option.**
	- **d. Add the the following to the blank box in the Value column:**

-Dcom.sun.enterprise.server.ss.ASQuickStartup=false

- **e. Click Save.**
- **Do NOT restart the application server. Continue to "Step 3: Edit the** server.policy **File on the Application Server"on page 39. 10**

# **Step 3: Edit the** server.policy **File on the Application Server**

Waveset must be given permissions to perform certain actions.

# ▼ **To Set Permissions on the Application Server**

**Add the following lines to the** server.policy **file for the domain in whichWaveset is installed (located in ApplicationServerHome/domains/domainName/config). Note that the** \${waveset.home} **variable must be expanded in the** server.policy **file. 1**

```
grant {
permission java.lang.RuntimePermission "accessClassInPackage.sun.io";
permission java.lang.RuntimePermission "getClassLoader";
permission java.lang.RuntimePermission "createClassLoader";
permission java.lang.RuntimePermission "accessDeclaredMembers";
permission com.waveset.repository.test.testConcurrentLocking "read";
permission java.net.SocketPermission "*", "connect,resolve";
permission java.io.FilePermission "*", "read";
permission java.util.PropertyPermission "*", "read,write";
};
grant codeBase "file:${waveset.home}/-" {
permission java.util.PropertyPermission "waveset.home", "read,write";
permission java.util.PropertyPermission "security.provider", "read,write";
permission java.io.FilePermission "${waveset.home}${/} *", "read,write,execute";
permission java.io.FilePermission "${waveset.home}/help/index/-",<br>"read,write,execute,delete";
permission java.io.FilePermission "$(java.io.tmpdir)$(/)*", "read,write,delete";
permission java.util.PropertyPermission "*", "read,write";
permission java.lang.RuntimePermission "accessClassInPackage.sun.io";
permission java.net.SocketPermission "*", "connect,resolve";
```

```
permission javax.management.MBeanServerPermission "*";
permission javax.management.MBeanPermission "*", "*";
permission javax.management.MBeanTrustPermission "*";
};
```
If you want to deploy Waveset Service Provider, add the following permissions to the above server.policy file entries.

```
grant {
permission java.lang.RuntimePermission "shutdownHooks";
permission java.io.FilePermission "${waveset.home}/WEB-INF/spe/config/spe.tld", "read";
};
```
**Note –** If you fail to update the old server.policy file with the above, and try to use the search engine, lock files may be created in the index directory that cannot be removed by the container. This *always* causes queries to hang, even if the server.policy file is subsequently updated.

For example, the contents of the help/index/docs directory should contain these five files:

AL MF p1.dict p1.fields p1.post

In addition to the above, there may be two lock files:

AL.lock MF.lock

These must be deleted manually. Once these are removed (and the server.policy file updated correctly), search queries will work as expected.

If you want to run with trace set to write to a file, you will need to add the following additional permissions to the server.policy file.

```
grant {
  permission java.io.FilePermission "/var/opt/SUNWappserver/domains/domain1/applications/j2ee-modules/
idm/config/trace1.log", "read,write";
  permission java.io.FilePermission "$(java.io.tmpdir)$(/)*", "read,write,delete";
  permission java.util.PropertyPermission "trace.file", "read";
  permission java.util.PropertyPermission "trace.destination", "read";
   permission java.util.PropertyPermission "trace.enabled", "read";
};
```
where FilePermission is the actual path of the trace file. Adjust the path to the output file as needed.

### **2 Restart the application server.**

**To verify setup, log in toWaveset. You can do this within the Admin Console by clicking the 3 Launch button on the"idm"line of theWeb Applications folder.**

# **Step 4. Install Optional Components**

If your IT environment has Windows Active Directory, Novell NetWare, Domino, Remedy, or RSA ACE/Server resources, you should install the Waveset Gateway.

If your IT environment has Windows Active Directory domains, you should also install PasswordSync. The Waveset PasswordSync feature keeps user password changes made on Windows Active Directory domains synchronized with other resources defined in Waveset.

See [Part III, "Installing Optional Components,"](#page-74-0) for installation information.

<span id="page-42-0"></span>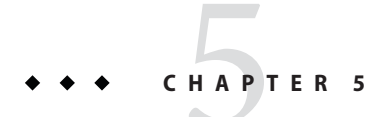

# InstallingWaveset on Tomcat

Follow these steps to install Waveset on the Apache Tomcat application server.

- "Step 1: Install the Waveset Software" on page 43
- ["Step 2: Install Optional Components" on page 47](#page-46-0)

# **Step 1: Install theWaveset Software**

## ▼ **To InstallWaveset on Tomcat**

If you are installing multiple instances of Waveset on a single application server, change the waveset.serverId system property to a unique name for each Waveset instance. See ["Setting](#page-45-0) the waveset.serverId [System Property" on page 46](#page-45-0) for more information. **Before You Begin**

- **You may install the software using one of two methods: 1**
	- Using the installer Graphic User Interface

Run the install.bat (for Windows) or install (for UNIX) command to launch the installation process.

If you copy the files from the installation media to your own location, note that the idm.war and install.class files must be in the same directory.

The installer displays the Welcome panel.

■ Using the nodisplay option (UNIX only)

Change to the directory where the Waveset software is located. Enter the following command to activate the installer in nodisplay mode:

install -nodisplay

The installer displays the Welcome text. The installer then presents a list of questions to gather installation information in the same order as the Graphic User Interface installer in these procedures.

If no display is present, the installer defaults to the nodisplay option. The DISPLAY environment variable must be set to a valid X server or the installation may fail.

**Click Next. 2**

The Install or Upgrade? panel opens.

**Leave the New Installation option selected, and then click Next. 3**

The installer displays the Select Installation Directory panel.

**Replace the displayed directory location with the location where you want to installWaveset. This could be a staging location or a specific folder. Enter the location (or click Browse to locate it), and then click Next. 4**

**Note –**

- Unless you plan to create a new context (virtual directory) in Tomcat's server. xml directory, Oracle recommends installing to %TOMCAT\_HOME%/webapps/idm.
- If the directory you enter does not exist, the installer prompts for confirmation, and then creates the directory.

### **Click Next to begin installation. 5**

After installing files, the installer displays the Launch Setup panel.

**Add the Java** mail.jar**,** activation.jar**, and** jms.jar **files to the** \$WSHOME/WEB-INF/lib **directory (UNIX), or the** %WSHOME%\WEB-INF\lib **directory (Windows). These files can be found at: 6**

<http://java.sun.com/products/javamail>

<http://java.sun.com/javase/technologies/desktop/javabeans/glasgow/jaf.html>

<http://www.oracle.com/technetwork/java/index-jsp-142945.html>

To get the latest jms.jar file, download and install Sun GlassFish Message Queue. The jms.jar file is located in the MessageQueue/lib folder in the base Message Queue directory.

**Note –** Before you continue, if you plan to use a database, you may need to copy one or more files to the idm/WEB-INF/lib directory. For example, you may need to place into idm/WEB-INF/lib a JAR file containing a JDBC driver (for a DriverManager connection) or a JAR file containing a JNDI InitialContextFactory (for a DataSource connection). To determine the steps you may need to perform before you go on, see [Appendix C, "Database Reference."](#page-102-0)

When finished, click **Launch Setup** to launch the Setup Wizard and continue with setup steps. If you click **Launch Setup** before copying your database files, setup will not proceed correctly. If this happens, uninstall Waveset and repeat these installation steps.

## **Click Next on the SetupWizard panel. 7**

The product displays the Locate the Repository panel.

**Select a database from the list provided. Depending on your selection, setup prompts for additional setup information. 8**

See [Appendix C, "Database Reference,"](#page-102-0) for selections and setup instructions.

**Click Next. 9**

The Continue Waveset Demo Setup? panel appears.

- **If this is a non-demo installation, click No, I will configureWaveset myself. Go to ["Step 1: Install](#page-42-0) [theWaveset Software"on page 43.](#page-42-0) 10**
- **If appropriate, click Yes, I would like to continue setting up a demonstration environment.** This allows you to quickly configure users and enter environment and server information. **11**

## **Enter the following personal information: 12**

- First name
- Last name
- Email address

This personal information is used to create the Approver user (with configurator privileges.)

### **Enter the following Approver information: 13**

- Approver name
- Approver password
- **Click Next. 14**

#### <span id="page-45-0"></span>**Select the ServerType from the list. 15**

Select **None** if your environment has no server to manage. If there is a server you wish to manage, select the appropriate server type. You will be prompted for further server information as appropriate.

- **If you have an email SMTP server, click SMTP Host and enter the server address. If desired, click Test Server to verify communication to the SMTP server. 16**
- **If you would like email notifications to be written to a file, click Notification File. Click Browse to select another notification file. 17**

#### **Click Next. 18**

The installer displays the Import Save Configuration panel.

- **Click Execute to perform all the listed functions. If desired, click Hide Details. 19**
- **When all functions complete, click Done in the setup panel. 20**
- **If the application server is installed on a UNIX machine, change directories to the \$WSHOME/bin directory and run the following command to allow the scripts in this directory to be executed.** chmod  $-R + x *$ **21**

## **Getting More Information**

When installation completes, the installer displays the Installation Summary panel. For detailed information about the installation, click **Details**.

Some messages may not be displayed here. View the log file (identified in details) for more information.

When finished, click **Close** to exit the installer.

## **Setting the** waveset.serverId **System Property**

If you are installing multiple instances of Waveset on a single application server, change the waveset.serverId system property to a unique name for each Waveset instance. You do not need to update the waveset.serverId property otherwise.

By default, the waveset. serverId property is set to the name of the machine the application server is installed on.

## <span id="page-46-0"></span>**To Configure the waveset.serverId Property on Tomcat**

- **Add** JAVA\_OPTS **to** catalina.bat **1** set JAVA\_OPTS=%JAVA\_OPTS% -Dwaveset.serverId=node1
- **RestartTomcat. 2**
- **To Verify That the waveset.serverId Property is Correct**
- **Log on to the Administrator user interface. See ["To StartWaveset and Log in to the User](#page-84-0) [Interface"on page 85](#page-84-0) for instructions. 1**
- **In the menu click Configure > Servers. 2**
- **Verify that the host names that you configured for your instances appear and are listed as active. 3**

# **Step 2: Install Optional Components**

If your IT environment has Windows Active Directory, Novell NetWare, Domino, Remedy, or RSA ACE/Server resources, you should install the Waveset Gateway.

If your IT environment has Windows Active Directory domains, you should also install PasswordSync. The Waveset PasswordSync feature keeps user password changes made on Windows Active Directory domains synchronized with other resources defined in Waveset.

See [Part III, "Installing Optional Components,"](#page-74-0) for installation information.

**CHAPTER 6** 6

# InstallingWaveset onWebLogic

Follow these steps to install Waveset on the BEA WebLogic application server.

- "Step 1: Configure the WebLogic Software" on page 49
- ["Step 2: Install the Waveset Software" on page 50](#page-49-0)
- ["Step 3: Deploy the Application" on page 53](#page-52-0)
- ["Step 4: Add the Application Main Page to Default Documents for IIS \(optional\)" on page 53](#page-52-0)
- ["Step 5: Install the Metro Libraries \(optional\)" on page 54](#page-53-0)
- ["Step 6: Install Optional Components" on page 54](#page-53-0)

# **Step 1: Configure theWebLogic Software**

# **To Configure WebLogic for Waveset**

- **Select the domain that will be referenced when installing the software. 1**
- **Set the environment variables JAVA\_HOME andWSHOME: 2**

set JAVA\_HOME=/*PathTo*/java set WSHOME=*Path To IDMDirectory* <span id="page-49-0"></span>**Note –** Make sure the value of the WSHOME environment variable does NOT contain the following:

- Quotation marks (" ")
- A slash or backslash at the end of the path  $($ / or  $\setminus$ )

Do not use quotation marks, even if the path to the application deployment directory contains spaces.

**If using at leastWebLogic 9.1, add the Java** mail.jar **and** activation.jar **files to the 3** \$WSHOME/WEB-INF/lib **directory (UNIX), or the** %WSHOME%\WEB-INF\lib **directory (Windows). These files can be found at:**

<http://java.sun.com/products/javamail>

<http://java.sun.com/javase/technologies/desktop/javabeans/glasgow/jaf.html>

## **Step 2: Install theWaveset Software**

## **To Install Waveset on WebLogic**

### **Before You Begin**

If you are installing multiple instances of Waveset on a single application server, change the waveset.serverId system property to a unique name for each Waveset instance. By default, the waveset.serverId Java system property is the name of the machine the application server is installed on. To set this property to another value, add the following command to the startup script for your application server.

-Dwaveset.serverId=Name

- **You may install the software using one of two methods: 1**
	- Using the installer Graphic User Interface

Run the install.bat (for Windows) or install (for UNIX) command to launch the installation process.

If you copy the files from the installation media to your own location, note that the idm.war and install.class files must be in the same directory.

The installer displays the Welcome panel.

■ Using the nodisplay option (UNIX only)

On UNIX systems, change directory to the Waveset software location. Enter the following command to activate the installer in nodisplay mode:

install -nodisplay

The installer displays the Welcome text. The installer then presents a list of questions to gather installation information in the same order as the Graphic User Interface installer in these procedures.

If no display is present, the installer defaults to the nodisplay option. The DISPLAY environment variable must be set to a valid X server or the installation may fail.

### **Click Next.The installer displays the Install or Upgrade? panel. 2**

**Leave the New Installation option selected, and then click Next. 3**

The installer displays the Select Installation Directory panel.

**Replace the displayed directory location with the location where you want to installWaveset. This could be a staging location or a specific folder. Enter the location (or click Browse to locate it), and then click Next. 4**

### **Note –**

- If the directory you enter does not exist, the installer prompts for confirmation, and then creates the directory.
- The WebLogic Web application home directory is *ServerHome*/user\_projects/domains/*DomainName*/autodeploy

### **Click Next to begin installation. 5**

After installing the files, the installer displays the Launch Setup panel.

**Note –** Before you continue, if you plan to use a database, you may need to copy one or more files to the idm/WEB-INF/lib directory. For example, you may need to place into idm/WEB-INF/lib a JAR file containing a JDBC driver (for a DriverManager connection) or a JAR file containing a JNDI InitialContextFactory (for a DataSource connection). To determine the steps you may need to perform before you go on, see [Appendix C, "Database Reference."](#page-102-0) When finished, click **Launch Setup** to launch the Setup Wizard and continue with setup steps. If you click **Launch Setup** before copying your database files, setup will not proceed correctly. If this happens, quit the installation program, and then use the lh setup command to restart the setup portion of the installation process.

### **Click Next on the SetupWizard panel. 6**

The installer displays the Locate the Repository panel.

**Select a database from the list provided. Depending on your selection, setup prompts for additional setup information. 7**

See [Appendix C, "Database Reference,"](#page-102-0) for selections and setup instructions.

### **Click Next. 8**

The Continue Waveset Demo Setup? panel appears.

### **If this is a non-demo installation click No, I will configureWaveset myself. 9**

Otherwise, if appropriate, click **Yes, I would like to continue setting up a demonstration environment**. This option allows you to quickly configure users and enter environment and server information.

### **Enter the following personal information: 10**

- First name
- Last name
- Email address

This personal information is used to create the Approver user (with configurator privileges.)

### **Enter the following Approver information: 11**

- Approver name
- Approver password

### **Click Next. 12**

## **Select the ServerType from the list. 13**

Select **None** if your environment has no server to manage. If there is a server you wish to manage, select the appropriate server type. You will be prompted for further server information as appropriate.

## **If you have an email SMTP server, click SMTP Host and enter the server address. If desired, click 14 Test Server to verify communication to the SMTP server.**

### **If you would like email notifications to be written to a file, click Notification File. Click Browse to select another notification file. 15**

### **Click Next. 16**

The installer displays the Import Save Configuration panel.

- **Click Execute to perform all the listed functions. If desired, click Hide Details. 17**
- **When all functions complete, click Done in the setup panel. 18**
- **If the application server is installed on a UNIX machine, change directories to the \$WSHOME/bin directory and run the following command to allow the scripts in this directory to be executed.**  $chmod$  -R +x  $*$ **19**

<span id="page-52-0"></span>**Remove the Cryptix JAR files (**cryptix-jce-api.jar **and** cryptix-jce-provider.jar**) from the** \$WSHOME/WEB-INF/lib **directory (UNIX), or the** %WSHOME%\WEB-INF\lib **directory (Windows). 20**

**Note –** The Cryptix JAR files are no longer included and no longer supported. You need to remove them if you haven't already. If you have customized your Waveset.properties file, please make sure that security.jce.workaround property is set to false or removed. An exception will be thrown if this property is set to true because the intention of this property will not be fulfilled.

## **Getting More Information**

When installation completes, the installer displays the Installation Summary panel. For detailed information about the installation, click **Details**.

Not all messages may not be displayed here. View the log file (identified in details) for more information.

When finished, click **Close** to exit the installer.

After successfully completing, the installer installation, continue setup by configuring the WebLogic server.

# **Step 3: Deploy the Application**

By default, WebLogic automatically deploys Waveset from the applications or autodeploy directory. Use the WebLogic Console to deploy Waveset if automatic deployment is not enabled.

# **Step 4: Add the Application Main Page to Default Documents for IIS (optional)**

If you are using Internet Information Server (IIS) as your Web server, you must add index.html to the list of Default Documents (under Properties) on the Waveset virtual directory in IIS. Otherwise, the Waveset main page will not resolve correctly when accessing the Waveset server.

# <span id="page-53-0"></span>**Step 5: Install the Metro Libraries (optional)**

If you are integrating Waveset with Oracle Identity Analytics (previously Sun Role Manager), or if you are using the SAP Web Services adapter, you need to install the Metro libraries. Metro is a web service stack that you can download from Java.net.

# ▼ **To Install the Metro Libraries**

- **Prior to installing the Metro libraries, remove all** saaj **directories from**webservices-rt.jar**. 1**
	- **a. Unjar (expand) the** webservices-rt.jar **file.**
	- **b. Remove all of the** saaj **directories.**

For UNIX, use the following command:

find . -name saaj -exec rm -rf  $\{\} \setminus$ ; -print

- **c. Rejar the** webservices-rt.jar **file.**
- **Download Metro 2.0 and expand the zip file:** <https://metro.dev.java.net> **2**
- **Install the Metro libraries into theWaveset** WEB-INF/lib **directory. 3**

# **Step 6: Install Optional Components**

If your IT environment has Windows Active Directory, Novell NetWare, Domino, Remedy, or RSA ACE/Server resources, you should install the Waveset Gateway.

If your IT environment has Windows Active Directory domains, you should also install PasswordSync. The Waveset PasswordSync feature keeps user password changes made on Windows Active Directory domains synchronized with other resources defined in Waveset.

See [Part III, "Installing Optional Components,"](#page-74-0) for installation information.

**CHAPTER 7** 7

# InstallingWaveset onWebSphere

Follow these steps to install Waveset on the IBM WebSphere Application Server.

- "Step 1: Configure WebSphere" on page 55
- ["Step 2: Install the Waveset Software" on page 56](#page-55-0)
- ["Step 3: Deploy the Application" on page 59](#page-58-0)
- ["Step 4: Install Optional Components" on page 61](#page-60-0)

# **Step 1: ConfigureWebSphere**

Use the following procedure to prepare the application server for Waveset:

# ▼ **To ConfigureWebSphere forWaveset**

You should have a WebSphere application server and servlet engine installed. **Before You Begin**

- **Create a staging directory and name it** idm\_staging**. 1**
- **Copy the** idm.war **file from the base directory of the installation media to the** idm\_staging **directory. 2**
- **Unjar the** idm.war **file in the** idm\_staging **directory:** jar -xvf idm.war **3**
- **Set the environment variables** JAVA\_HOME **and** WSHOME**. For example, inWindows do the 4 following:**

set JAVA HOME=c:\Program Files\WebSphere\AppServer\java

set WSHOME=*Path To IDMStaging Directory*

<span id="page-55-0"></span>**Note –** Make sure the value of the WSHOME environment variable does NOT contain the following:

- Quotation marks (" ")
- A slash or backslash at the end of the path  $($ / or  $\setminus$ )

Do not use quotation marks, even if the path to the application deployment directory contains spaces.

**If you plan to use a database, you may need to copy one or more files to the** idm\WEB-INF\lib **directory.To determine the steps you may need to perform before you go on, see [Appendix C,](#page-102-0) ["Database Reference."W](#page-102-0)hen finished, launch setup to continue with installation. 5**

**Note –** If you launch setup before copying your database files, setup will not proceed correctly. Copy the files, and then use the lh setup command to restart the setup portion of the installation process.

- **If you plan to use theWaveset Service Provider feature and you are using the IBM 1.5 JDK (or later), set the following properties: 6**
	- **a. In the***was-install*/java/jre/lib **directory, rename the** jaxb.properties.sample **to** jax.properties **and uncomment these two lines:**

javax.xml.parsers,SAXParserFactory=org.apache.xerces.jaxp.SAXParserFactoryImpl

javax.xml.parsers.DocumentBuilderFactory=org.apache.xerces.jaxp.DocumentBuilderFactoryI

**b. Save the file and restart the application server.**

## **Step 2: Install theWaveset Software**

## **To Install Waveset on WebSphere**

### If you are installing multiple instances of Waveset on a single application server, change the waveset.serverId system property to a unique name for each Waveset instance. By default, the waveset.serverId Java system property is the name of the machine the application server is installed on. To set this property to another value, add the following command to the startup script for your application server. **Before You Begin**

-Dwaveset.serverId=Name

**You may install the software using one of two methods: 1**

■ Using the installer Graphic User Interface

Run the install.bat (for Windows) or install (for UNIX) command to launch the installation process.

If you copy the files from the installation media to your own location, note that the idm.war and install.class files must be in the same directory.

The installer displays the Welcome panel.

■ Using the nodisplay option (UNIX only)

Change directory to the Waveset software location. Enter the following command to activate the installer in nodisplay mode:

```
install -nodisplay
```
The installer displays the Welcome text. The installer then presents a list of questions to gather installation information in the same order as the Graphic User Interface installer in these procedures.

If no display is present, the installer defaults to the nodisplay option. The DISPLAY environment variable must be set to a valid X server or the installation may fail.

- **Click Next to display the Install or Upgrade? panel. 2**
- **Leave the New Installation option selected, and then click Next. 3**

The installer displays the Select Installation Directory panel.

- **Replace the displayed directory location with the location where you want to installWaveset. This could be a staging location or a specific folder. Enter the location (or click Browse to locate it), and then click Next. 4**
- **Click Next to begin installation. 5**

After installing files, the installer displays the Launch Setup panel.

**Select a database from the list provided. Depending on your selection, setup prompts for additional setup information. 6**

**Note –** Before you continue, if you plan to use a database, you may need to copy one or more files to the idm/WEB-INF/lib directory. For example, you may need to place a JAR file containing a JDBC driver (for a DriverManager connection) or a JAR file containing a JNDI InitialContextFactory (for a DataSource connection). To determine the steps you may need to perform before you go on, see [Appendix C, "Database Reference."](#page-102-0) If you are planning to use a Data Source as your repository location, see the special instructions in [Appendix D,](#page-106-0) ["Configuring Data Sources for Waveset."](#page-106-0)

When finished, click **Launch Setup** to launch the Setup Wizard and continue with setup steps. If you click **Launch Setup** before copying your database files, setup will not proceed correctly. If this happens, quit the installation program, and then use the lh setup command to restart the setup portion of the installation process.

### **Click Next on the SetupWizard panel. 7**

The product displays the Locate the Repository panel.

### **Select a database from the list of displayed options. 8**

Depending on your selection, setup prompts for additional setup information.

**Note –** See [Appendix C, "Database Reference,"](#page-102-0) for selections and setup instructions.

### **Click Next. 9**

The Continue Waveset Demo Setup? panel appears.

### **If this is a non-demo installation, click No, I will configureWaveset myself and go to ["Step 3:](#page-58-0) [Deploy the Application"on page 59.](#page-58-0) 10**

Otherwise, if appropriate, click **Yes, I would like to continue setting up a demonstration environment**. This option allows you to quickly configure users and enter environment and server information.

### **Enter the following personal information: 11**

- First name
- Last name
- Email address

This personal information is used to create the Approver user (with configurator privileges).

### **Enter the following Approver information: 12**

- Approver name
- Approver password
- <span id="page-58-0"></span>**Click Next. 13**
- **Select the ServerType from the list. 14**

Select **None** if your environment has no server to manage. If there is a server you wish to manage, select the appropriate server type. You will be prompted for further server information as appropriate.

- **If you have an email SMTP server, click SMTP Host and enter the server address. If desired, click Test Server to verify communication to the SMTP server. 15**
- **If you would like email notifications to be written to a file, click Notification File. Click Browse to select another notification file. 16**
- **Click Next. 17**

The installer displays the Import Save Configuration panel.

- **Click Execute to perform all the listed functions. If desired, click Hide Details. 18**
- **When all functions complete, click Done in the setup panel. 19**
- **If the application server is installed on a UNIX machine, change directories to the \$WSHOME/bin directory and run the following command to allow the scripts in this directory to be executed.** chmod  $-R + x *$ **20**

# **Step 3: Deploy the Application**

**Note –** The following procedure uses the Integrated Solutions Console, Version 6.1. The configuration procedure may vary for other versions of the Integrated Solutions Console.

## **To deploy Waveset on WebSphere**

- **Delete the following files, if they exist: 1**
	- WEB-INF/lib/log.jar
	- WEB-INF/lib/j2ee.jar
	- WEB-INF/lib/ldap.jar
- **Create a** .war **file fromWSHOME: 2**

jar -cvf idm.war \*

**Start the application server. You must useWebSphere's script to do this. For example, if WebSphere's binary files are installed in** c:\Program Files\WebSphere\AppServer\bin **and the application server is named server1: 3**

```
cd c:\Program Files\WebSphere\AppServer\bin
startServer.bat server1
```
**Start theWebSphere Integrated Solutions Console, and then select Applications—>Install New Application. 4**

The **Preparing for the application installation** panel displays.

- **a. Add the full path to the** idm.war **file in the Local or Remote file system field.**
- **b. Add the path to the Context Root for theWaveset installation (for example,** /idm**).**
- **c. Select the Show me all installation options and parameters option, then click Next. A new panel is displayed.**
- **Select the Generate Default Bindings option. (Use the default selections for Override and Virtual Host.) Click Next. 5**
- **Accept the** was.policy **file that is displayed under the heading Application SecurityWarnings. Scroll down to the bottom of this file and click the Continue button. 6**
- **Configure the Step 1: Select installation options page as needed. 7**
	- If you want to install the application to a different location than WebSphere's default location, enter the path to install the application in the **Directory to Install Application** field. For example:

c:\Program Files\WebSphere\AppServer\installedApps\*Hostname*

- Make sure the **Distribute Application** and **Use Binary Configuration** options are selected.
- Make sure that the **Create Mbeans for Resources** and **Deploy Enterprise Beans** options are not selected.
- Enter the name of the application in the **Application Name** field (the default is idm).
- If desired, select the Enable class reloading option. Click **Next** after configuring this dialog.
- **Make sure the** Step 2: Map modules to servers **panel displays a line for the current release of Waveset and that it maps to the appropriate server. Click** Step 6: Map virtual hosts for Web modules**. 8**
- **Make sure the** Step 6: Map virtual hosts for Web modules **panel displays a line for the current release ofWaveset and that it maps to the appropriate virtual host, and then click** Step 8: Summary**. 9**
- **Review the summary of options, then click Finish. 10**
- <span id="page-60-0"></span>**AfterWaveset has been installed, click Save to Master Configuration to save the configuration. 11**
- **Click Save, and then wait for the page to clear. 12**
- **Stop theWaveset application. 13**
- **Add the following line to your 14**

WAS\_ROOT/profiles/ProfileName/installedApps/nodename/EnterpriseAppName/idm.war/WEB-INF/i **file**

<jspAttributes xmi:id="JSPAttribute\_1" name="jdkSourceLevel" value="15"/>

This line causes the application server to compile JSP files in Java 5.

**RestartWaveset. 15**

## **Step 4: Install Optional Components**

If your IT environment has Windows Active Directory, Novell NetWare, Domino, Remedy, or RSA ACE/Server resources, you should install the Waveset Gateway.

If your IT environment has Windows Active Directory domains, you should also install PasswordSync. The Waveset PasswordSync feature keeps user password changes made on Windows Active Directory domains synchronized with other resources defined in Waveset.

See [Part III, "Installing Optional Components,"](#page-74-0) for installation information.

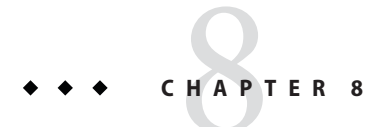

# InstallingWaveset on JBoss

Follow these steps to install Waveset on the JBoss application server:

- "Step 1: Install the Waveset Software" on page 63
- ["Step 2: Install Optional Components" on page 67](#page-66-0)

# **Step 1: Install theWaveset Software**

## **To Install Waveset on JBoss**

### **Before You Begin**

If you are installing multiple instances of Waveset on a single application server, change the waveset.serverId system property to a unique name for each Waveset instance. By default, the waveset.serverId Java system property is the name of the machine the application server is installed on. To set this property to another value, add the following command to the startup script for your application server.

-Dwaveset.serverId=Name

**Set the environment variables** JAVA\_HOME **and** WSHOME**: 1**

set JAVA\_HOME=/PathTo/java set WSHOME=*Path To IDM Directory*

**Note –** Make sure the value of the WSHOME environment variable does NOT contain the following:

- Quotation marks (" ")
- A slash or backslash at the end of the path  $($ / or  $\setminus$ )

Do not use quotation marks, even if the path to the application deployment directory contains spaces.

**You may install the software using one of two methods: 2**

■ Using the installer Graphic User Interface

Run the install.bat (for Windows) or install (for UNIX) command to launch the installation process.

The installer displays the Welcome panel.

■ Using the nodisplay option (UNIX only)

Change directory to the Waveset software location. Enter the following command to activate the installer in nodisplay mode:

install -nodisplay

The installer displays the Welcome text. The installer then presents a list of questions to gather installation information in the same order as the Graphic User Interface installer in these procedures.

If no display is present, the installer defaults to the nodisplay option. The DISPLAY environment variable must be set to a valid X server or the installation may fail.

- **Click Next to display the Install or Upgrade? panel. 3**
- **Leave the New Installation option selected, and then click Next. 4**

The installer displays the Select Installation Directory panel.

**Replace the displayed directory location with a staging directory. Enter the location (or click Browse to locate it), and then click Next. 5**

**Note –** If the directory you enter does not exist, the installer prompts for confirmation, and then creates the directory.

### **Click Next to begin installation. 6**

After installing files, the installer displays the Launch Setup panel.

**Add the Java** mail.jar **and** activation.jar **files to the** \$WSHOME/WEB-INF/lib **directory (UNIX), or the** %WSHOME%\WEB-INF\lib **directory (Windows).These files can be found at: 7**

<http://java.sun.com/products/javamail>

<http://java.sun.com/javase/technologies/desktop/javabeans/glasgow/jaf.html>

**Note –** Before you continue, if you plan to use a database, you may need to copy one or more files to the idm\WEB-INF\lib directory. For example, you may need to place into idm/WEB-INF/lib a JAR file containing a JDBC driver (for a DriverManager connection) or a JAR file containing a JNDI InitialContextFactory (for a DataSource connection). To determine the steps you may need to perform before you go on, see [Appendix C, "Database Reference."](#page-102-0) If you are planning to use a Data Source as your repository location, see the special instructions in [Appendix D,](#page-106-0) ["Configuring Data Sources for Waveset."](#page-106-0)

When finished, click **Launch Setup** to launch the Setup Wizard and continue with setup steps. If you click **Launch Setup** before copying your database files, setup will not proceed correctly. If this happens, quit the installation program, and then use the lh setup command to restart the setup portion of the installation process.

### **Click Next on the SetupWizard panel. 8**

The product displays the Locate the Repository panel.

**Select a database from the list provided. Depending on your selection, setup prompts for additional setup information. 9**

See [Appendix C, "Database Reference,"](#page-102-0) for selections and setup instructions.

### **Click Next. 10**

The Continue Waveset Demo Setup? panel appears.

**If this is a non-demo installation, click No, I will configureWaveset myself. Go to ["Step 2: Install](#page-66-0) [Optional Components"on page 67.](#page-66-0) 11**

Otherwise, if appropriate, click **Yes, I would like to continue setting up a demonstration environment**. This option allows you to quickly configure users and enter environment and server information.

## **Enter the following personal information: 12**

- First name
- Last name
- Email address

This personal information is used to create the Approver user (with configurator privileges.)

### **Enter the following Approver information: 13**

- Approver name
- Approver password
- **Click Next. 14**

#### **Select the ServerType from the list. 15**

Select **None** if your environment has no server to manage. If there is a server you wish to manage, select the appropriate server type. You will be prompted for further server information as appropriate.

- **If you have an email SMTP server, click SMTP Host and enter the server address. If desired, click 16 Test Server to verify communication to the SMTP server.**
- **If you would like email notifications to be written to a file, click Notification File. Click Browse to select another notification file. 17**

#### **Click Next. 18**

The installer displays the Import Save Configuration panel.

**Click Execute to perform all the listed functions. If desired, click Hide Details. 19**

#### **When all functions complete, click Done in the setup panel. 20**

When installation completes, the installer displays the Installation Summary panel. For detailed information about the installation, click **Details**.

Not all messages may not be displayed here. View the log file (identified in details) for more information.

When finished, click **Close** to exit the installer.

**Remove the** j2ee.jar **file from**WEB-INF\lib**. 21**

### **Do one of the following: 22**

■ **Remove (or comment out)** WarClassLoaderDeployer **from the following file:**

*jboss*/server/default/deployers/jbossweb.deployer/META-INF/war-deployers-jboss-beans.xml

■ **Add** WEB-INF/jboss-classloading.xml **to theWAR.The** jboss-classloading.xml **file should contain the following XML:**

```
<?xml version="1.0" encoding="UTF-8"?>
 <classloading xmlns="urn:jboss:classloading:1.0"
     name="idm.war"
     domain="DefaultDomain"
     export-all="NON_EMPTY"
     import-all="true">
 </classloading>
```
## **Create a** .war **file fromWSHOME: 23**

jar -cvf idm.war \*

- <span id="page-66-0"></span>**Copy the** idm.war **file to the JBoss** deploy **directory. (For example,** InstallDir\server\default\deploy**) 24**
- **If the application server is installed on a UNIX machine, change directories to the \$WSHOME/bin directory and run the following command to allow the scripts in this directory to be executed.** chmod  $-R + x *$ **25**

# **Step 2: Install Optional Components**

If your IT environment has Windows Active Directory, Novell NetWare, Domino, Remedy, or RSA ACE/Server resources, you should install the Waveset Gateway.

If your IT environment has Windows Active Directory domains, you should also install PasswordSync. The Waveset PasswordSync feature keeps user password changes made on Windows Active Directory domains synchronized with other resources defined in Waveset.

See [Part III, "Installing Optional Components,"](#page-74-0) for installation information.

# <span id="page-68-0"></span>**CHAPTER 9** 9

# InstallingWaveset on Oracle Application Server 10g

Follow these steps to install Waveset on Oracle Application Server 10g Release 3.

- "Step 1: Install the Waveset Software" on page 69
- ["Step 2. Deploy Waveset on Oracle Application Server" on page 72](#page-71-0)
- ["Step 3. Install Optional Components" on page 73](#page-72-0)

# **Step 1: Install theWaveset Software**

# ▼ **To InstallWaveset on Oracle Application Server**

## **Before You Begin**

If you are installing multiple instances of Waveset on a single application server, change the waveset.serverId system property to a unique name for each Waveset instance. By default, the waveset.serverId Java system property is the name of the machine the application server is installed on. To set this property to another value, add the following command to the startup script for your application server.

-Dwaveset.serverId=Name

- **You may install the software using one of two methods: 1**
	- Using the installer Graphic User Interface

Run the install.bat (for Windows) or install (for UNIX) command to launch the installation process.

If you copy the files from the installation media to your own location, note that the idm.war and install.class files must be in the same directory.

The installer displays the Welcome panel.

■ Using the nodisplay option (UNIX only)

On UNIX systems, change directory to the software location. Enter the following command to activate the installer in nodisplay mode:

install -nodisplay

The installer displays the Welcome text. Click **Next**. The installer then presents a series of questions to gather installation information in the same order as the Graphic User Interface installer in these procedures.

If no display is present, the installer defaults to the nodisplay option. The DISPLAY environment variable must be set to a valid X server or the installation may fail.

- **Click Next.The installer displays the Software License Agreement page. Read the agreement, 2 then if you accept, click the Yes (Accept License) button.The installer displays the Install or Upgrade? panel.**
- **Leave the New Installation option selected, and then click Next. 3**

The installer displays the Select Installation Directory panel.

**Replace the displayed directory location with the location where you want to installWaveset. This could be a staging location or a specific folder. Enter the location (or click Browse to locate it), and then click Next. 4**

**Note –** If the directory you enter does not exist, Waveset prompts for confirmation, and then creates the directory.

#### **On the Ready to Install page, click Install Now to begin installation. 5**

After installing the files, Waveset displays the Launch Setup panel.

**Note –** Before you continue, if you plan to use a database, you may need to copy one or more files to the idm\WEB-INF\lib directory. For example, you may need to place into idm/WEB-INF/lib a JAR file containing a JDBC driver (for a DriverManager connection) or a JAR file containing a JNDI InitialContextFactory (for a DataSource connection). To determine the steps you may need to perform before you go on, see [Appendix C, "Database Reference."](#page-102-0) When finished, click **Launch Setup** to launch the Setup Wizard and continue with setup steps.

A pop-up window will ask if you have copied all JAR files. If you have, click **Yes, Continue**.

If you click **Launch Setup** before copying your database files, setup will not proceed correctly. If this happens, quit the installation program, and then use the lh setup command to restart the setup portion of the installation process.

**Click Next on the SetupWizard panel. 6**

The installer displays the Locate the Repository panel.

**Select a database from the list provided. Depending on your selection, setup prompts for 7 additional setup information.**

See [Appendix C, "Database Reference,"](#page-102-0) for selections and setup instructions.

### **Click Next. 8**

The Continue Waveset Demo Setup? panel appears.

**If this is a non-demo installation, click No, I will configureWaveset myself. 9**

Otherwise, if appropriate, click **Yes, I would like to continue setting up a demonstration environment**. This allows you to quickly configure users and enter environment and server information.

## **Enter the following personal information: 10**

- First name
- Last name
- Email address

This personal information is used to create the Approver user (with configurator privileges.)

## **Enter the following Approver information: 11**

- Approver name
- Approver password

### **Click Next. 12**

**Select the ServerType from the list. 13**

> Select **None** if your environment has no server to manage. If there is a server you wish to manage, select the appropriate server type. You will be prompted for further server information as appropriate.

- **If you have an email SMTP server, click SMTP Host and enter the server address. If desired, click Test Server to verify communication to the SMTP server. 14**
- **If you would like email notifications to be written to a file, click Notification File. Click Browse to select another notification file. 15**

## **Click Next. 16**

The installer displays the Import Save Configuration panel.

- **Click Execute to perform all the listed functions. If desired, click Hide Details. 17**
- **When all functions complete, click Done in the setup panel. 18**

<span id="page-71-0"></span>**If the application server is installed on a UNIX machine, change directories to the \$WSHOME/bin directory and run the following command to allow the scripts in this directory to be executed.** chmod  $-R + x *$ **19**

## **Getting More Information**

When installation completes, the installer displays the Installation Summary panel. For detailed information about the installation, click **Details**.

Not all messages may not be displayed here. View the log file (identified in details) for more information.

When finished, click **Close** to exit the installer.

After completing installation, continue by optionally installing the Waveset Gateway.

# **Step 2. DeployWaveset on Oracle Application Server**

- ▼ **To DeployWaveset on Oracle Application Server**
- **Open a command prompt, then change to the staging directory where you installed the Waveset files. (This is the directory you specified in ["Step 1: Install theWaveset Software"on](#page-68-0) [page 69](#page-68-0) in the procedure ["Step 1: Install theWaveset Software"on page 69\)](#page-68-0) 1**
- **Create a** .war **file with theWaveset files by using the** jar.exe **(onWindows) or** jar **(on UNIX) 2 command:**

c:\java1.5\bin\jar.exe cvf ..\idm.war \* /usr/bin/jar cvf ../idm.war \*

- **Launch your application server and log in to the Oracle Application Server Control Console. 3**
- **Navigate to the ClusterTopology page. Select View by Application Servers.Then select the OC4J name link. 4**
- **On the OC4J Home page, click the Applications link. 5**
- **Click the Deploy... button. 6**
- **In the Archive text box, enter the file path for the** idm.war **file. 7**
- **In the Deployment Plan section, select Automatically create a new deployment plan.Then click Next. 8**
- **When the Deploy: Application Attributes page displays, set the Application Name to** idm**. Set the 9 Context Root to** /idm**, and then click Next.**
- **Set any Deployment Settings as necessary for your site. 10**
- **Click the Deploy button.The console displays a confirmation page whenWaveset has been deployed. 11**

## **Step 3. Install Optional Components**

If your IT environment has Windows Active Directory, Novell NetWare, Domino, Remedy, or RSA ACE/Server resources, you should install the Waveset Gateway.

If your IT environment has Windows Active Directory domains, you should also install PasswordSync. The Waveset PasswordSync feature keeps user password changes made on Windows Active Directory domains synchronized with other resources defined in Waveset.

See [Part III, "Installing Optional Components,"](#page-74-0) for installation information.

#### <span id="page-74-0"></span>**PART III**

## Installing Optional Components

Waveset optional components are installed on machines other than the machine(s) hosting your application server(s). These components may be necessary if you plan to set up certain resource adapters such as Domino or Novell NetWare, or if you operate a Windows Active Directory domain.

**Note –** Resource adapters are not the same as optional components and are not documented in this installation guide. Resource adapter documentation can be found in the *[Oracle](http://docs.sun.com/doc/821-0092) [Waveset 8.1.1 Resources Reference](http://docs.sun.com/doc/821-0092)*.

Chapters in this part include:

- [Chapter 10, "Installing the Waveset Gateway"](#page-76-0)
- [Chapter 11, "Installing PasswordSync"](#page-80-0)

#### <span id="page-76-0"></span>10**CHAPTER 10**

## Installing theWaveset Gateway

Waveset requires a lightweight gateway to manage resources that cannot be directly accessed from the server. If you plan to set up any of the following resource adapters, you must install the Waveset Gateway.

- Windows Active Directory
- Domino
- Novell NetWare, including GroupWise
- Remedy
- RSA ACE/Server
- Scripted Gateway

These resources include systems that require API calls that are platform specific. With the Gateway installed on the target platform, Waveset can make the API calls that are needed to interact with the resource.

## **Prerequisites**

You must ensure that the Waveset Gateway is made highly available and that Gateway machines are properly configured. Please review the following prerequisites.

- The Gateway may be installed on at least Windows 2000 SP3 and Windows 2003 platforms.
- You should run an instance of the Gateway on multiple machines to prevent the Gateway from becoming a single point of failure. Configure your network to provide failover if the main Gateway instance dies.
- Placing the Gateways behind a device that load balances is not a supported configuration and will cause certain Waveset functions to fail.
- All Windows domains managed by a Gateway must be part of the same forest. Managing domains across forest boundaries is unsupported. If you have multiple forests, install at least one Gateway in each forest.
- Systems that are running the Waveset Gateway should be configured so that Dr. xWatson does not produce visual notifications. If this feature is set and the Gateway encounters an error, the process will hang until the pop-up window is closed.
- The Gateway system should also be configured to use a default ANSI codepage that is compatible with all data that Waveset manages.
- If you need to access resources that use different code pages, install a separate Gateway for each code page. The Gateway and resource should implement the same code page.
- You should use UTF-8 whenever possible, and if multiple resources are to be accessed from a single Gateway, the Gateway and all resources should all be configured to use UTF-8.
- Refer to the following web page for information about setting international support on Windows XP and Server 2003 systems:

<http://www.microsoft.com/globaldev/handson/user/xpintlsupp.mspx>

## **Installation**

#### **To Install the Waveset Gateway**

#### **Before You Begin**

Select the Windows machine on which to install the Gateway. It must be a member of the domain in which the accounts and other objects will be managed (the managed domain) or a member of a domain that is trusted by the managed domain. The Gateway does not need to run on a domain controller.

**Note –** For better performance, the Gateway should be located near (from a network connectivity perspective) the domain controllers of the managed domain.

- **If you are selecting a system that is not theWaveset server, then: 1**
	- **a. Create a directory called** idm **on the remote system.**
	- **b. Copy the** gateway.zip **file from theWaveset installation package.**
	- **c. Unpack and copy the contents of the** gateway.zip **file to the** idm **directory.**
- **From the directory where the Gateway files are installed, run the following command to install 2 the Gateway as a service:**gateway -i
- **Run the following command to start the Gateway service:**gateway -s **3**

#### **Note –**

- You can stop the Gateway service by running the command:gateway -k
- You can also start and stop the Gateway by following these steps:
	- a. Open the Windows Control Panel.
	- b. Open Services. (In Windows, Services is located in Administrative Tools.)
	- c. Select Waveset Gateway.
	- d. Click **Start** or **Stop**.

### **Failure Messages**

Two common messages and their likely causes when working with the Gateway are as follows:

■ 'Overlapped I/O operation is in progress'

The most common cause of this message is that you have asked for the service to be installed or removed before a prior installation or removal has fully completed. Check the state of the service.

■ 'Input/output error'

The most common cause of this is that you do not have rights to work with this service.

# <span id="page-80-0"></span>11**CHAPTER 11**

# Installing PasswordSync

This chapter briefly describes PasswordSync, which is an Waveset optional component. For full instructions on installing and configuring PasswordSync, see [Chapter 11, "PasswordSync," in](http://docs.sun.com/doc/821-0094/byavb?a=view) *[Oracle Waveset 8.1.1 Business Administrator's Guide](http://docs.sun.com/doc/821-0094/byavb?a=view)*

## **About PasswordSync**

The Waveset PasswordSync feature keeps user password changes made on Windows Active Directory domains synchronized with other resources defined in Waveset. Plan on installing PasswordSync on each domain controller and backup domain controller in the domains that will be synchronized with Waveset.

After installing PasswordSync, you will need to configure Waveset to accept PasswordSync change notifications. Depending on the complexity of your environment, PasswordSync can take some time to configure. For this reason, and because PasswordSync is not essential in order to start using Waveset, the PasswordSync installation and configuration steps are located together in Chapter 11, "PasswordSync," in *[Oracle Waveset 8.1.1 Business Administrator's](http://docs.sun.com/doc/821-0094/byavb?a=view) [Guide](http://docs.sun.com/doc/821-0094/byavb?a=view)*.

#### **PART IV**

# Starting, Configuring, and Registering Waveset

In this part of the installation guide you start Waveset, log on to the Administrator interface, perform some basic configuration tasks, and register your installation with Oracle.

Chapters in this part include:

- [Chapter 12, "Starting Waveset"](#page-84-0)
- [Chapter 13, "Registering Waveset with Oracle"](#page-88-0)

<span id="page-84-0"></span>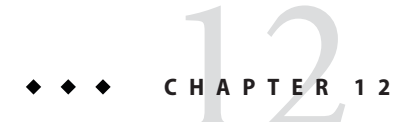

# StartingWaveset

Follow these steps to begin using Waveset or Waveset Service Provider.

## **StartingWaveset**

## **To Start Waveset and Log in to the User Interface**

- **Start your application server. 1**
- **In aWeb browser, enter the URL for your application server, including port, and append the URL 2 for theWavesetWeb application (typically, this is** /idm**).**

For example: http://appserver.example.com:8080/idm

**Note –** If you are using Internet Information Server (IIS) as your Web server, you must add index.html to the list of Default Documents under Properties for the Waveset virtual directory. Otherwise, the application's main page will not resolve correctly when accessing the Waveset server.

**Enter a user ID and password to log in. You can log in with one of the default account IDs and passwords: 3**

ID **Configurator** Password **configurator** *or* ID **Administrator** Password **administrator** **Note –** It is strongly recommended that you reset the default administrator account passwords after installation.

**Note –** For security reasons, we additionally recommend that you access the applications through a secure web server using HTTPS. Read the chapter titled Waveset Security in the *[Oracle Waveset 8.1.1 System Administrator's Guide](http://docs.sun.com/doc/820-7976)* for additional security recommendations.

## **Enabling Language Support**

The Waveset applications support multiple languages, including French, Spanish, German, Italian, Brazilian Portuguese, Japanese, Simplified Chinese, Traditional Chinese, Korean, and English. Use the following steps to install localized files on your application server.

## **To Install a Language Pack**

- **In a browser, go to the Oracle download page:**[http://www.oracle.com/technetwork/](http://www.oracle.com/technetwork/indexes/downloads/index.html) [indexes/downloads/index.html](http://www.oracle.com/technetwork/indexes/downloads/index.html)**. 1**
- **DownloadWaveset for All Supported Platforms, Multi-language.The language pack (L10N file) is available as a separate download. 2**
- **Unpack the downloaded language pack to a temporary location. 3**
- **Copy the JAR file from the temporary location to the** \$WSHOME/WEB-INF/lib **directory (UNIX) or the** %WSHOME%\WEB-INF\lib **directory (Windows). 4**
- **Restart the application server instance. 5**

## **Setting the** lh **Environment**

Some deployments require added environment variables and other settings to the shell environment (or command environment in Windows) for lh to function. For example, when using a WebSphere datasource for the repository, extra environment variables are required.

You may create an environment file that lh uses to load deployment-specific environment settings. This file must be named and placed in the following location:

UNIX \$WSHOME/bin/idm-env.sh

Windows %WSHOME%\bin\idm-env.bat

An environment file is not provided. You can, however, use the following files as a starting point for your own environment file:

UNIX sample/other/idm-env.sh-ws5

Windows sample\other\idm-env.bat-ws5

# <span id="page-88-0"></span>13**CHAPTER 13**

# RegisteringWaveset with Oracle

You are encouraged to register your installation of Waveset.

## **RegisteringWaveset**

To register, you will need a Sun Online Account and password. If you do not have a Sun Online Account, you can register for one by completing the form at this address:

<https://reg.sun.com/register>

Waveset can be registered from the console or by using the Administrator interface.

Registering from the console allows you to also create a local service tag, which can be used with Sun Service Tag software to track your inventory of Sun systems, software, and services. The service tags client package should be installed before you create a local service tag. This package can be downloaded by clicking the Download Service Tags button at the following address:

#### <http://inventory.sun.com/inventory>

In order to register Waveset, you should be logged on with an administrator account that allows you to configure Waveset objects. This account should have the Product Registration capability. For information about capabilities, see ["Assigning Capabilities to Users" in](http://docs.sun.com/doc/821-0094/byakw?a=view) *Oracle [Waveset 8.1.1 Business Administrator's Guide](http://docs.sun.com/doc/821-0094/byakw?a=view)*.

**Note –** Java on your Waveset application servers must be properly configured for SSL in order for the product registration feature to work. All JARs referenced in your java.security file (or equivalent) need to be present.

## **RegisteringWaveset from the Console**

#### **To Create a Local Service Tag or Register Waveset over the Internet with Oracle**

- **Go to the following directory: %WSHOME%\bin\lh** (Windows) **\$WSHOME/bin/lh** (UNIX) **1**
- **To create a local service tag, use the following command: 2**

**lh register -local**

To register Waveset over the Internet with Oracle, use the following command:

**lh register -remote -u <***userid***> -p <***password***> -userSOA <***soaUserid***> -passSOA <***soaPassword***> -domain <***domain***> -proxy <***proxyHost***> -port <***proxyPortNumber***>** where:

- **userid** is the Waveset userID of the Waveset administrator who is authorized to do the registration
- **password** is the Waveset password of the Waveset administrator who is authorized to do the registration
- **soaUserid** is the user ID of the Sun Online Account that will be used for registration.
- soaPassword is the password of the Sun Online Account that will be used for registration.
- **domain** is the domain (or team) that the Sun Online Account user belongs to and wishes to use for the registration.
- **proxyHost** is the network proxy to use for access to the Sun online registration service. Only required if your network is configured to use a proxy to reach external Internet addresses.
- **proxyPortNumber** is the port on the network proxy to use for access to the Sun online registration service. Only required if your network is configured to use a proxy to reach external Internet addresses

#### **The** register **Command**

#### **Usage**

```
register -local
register -remote [-u <userid> [-p <password>]] [-prompt] -userSOA <userid> -passSOA <password>
-domain <domain> [-proxy <proxyHost> [-port <proxyPortNumber>]] register [-help | -?]
```
#### **Options**

Use these options with the register command:

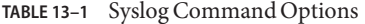

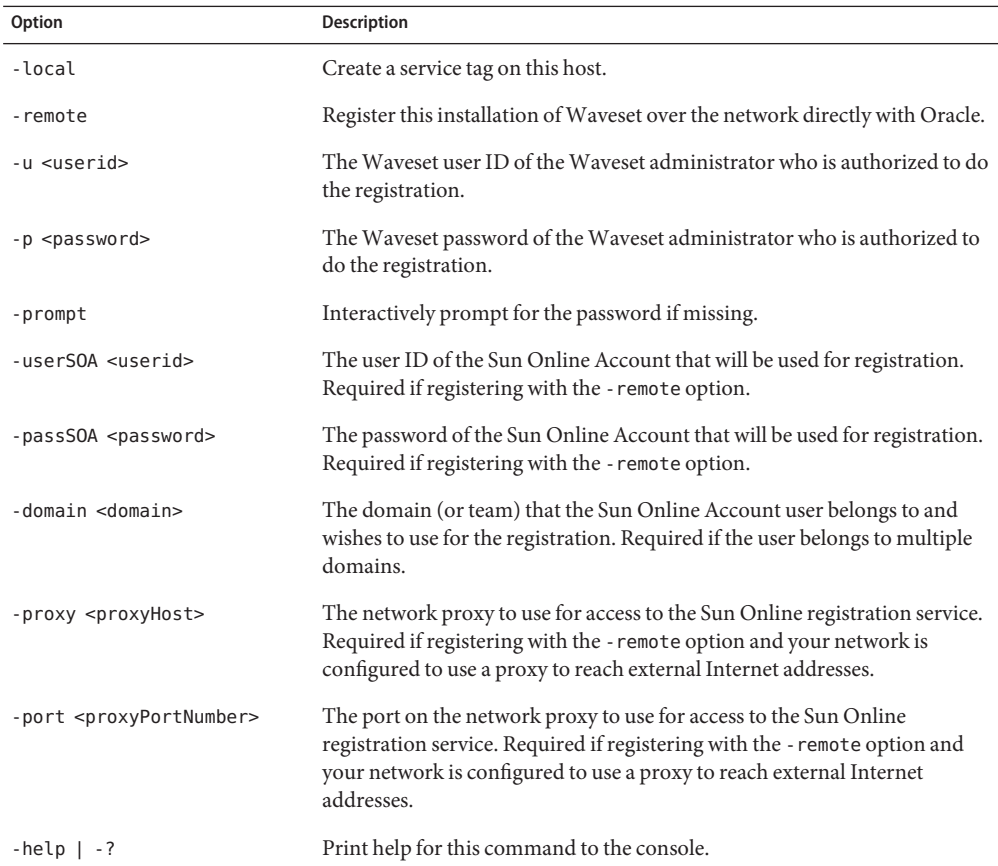

## **RegisteringWaveset from the Administrator Interface**

If you do not need to create a local service tag, register Waveset from the Administrator interface.

#### ▼ **To RegisterWaveset from the Administrator Interface**

- **In the Administrator interface, click Configure. 1**
- **In the secondary menu, click Product Registration. 2**

The Product Registration page opens.

**Complete the form and click Register Now. Click the i-Helps for information about individual form fields. 3**

**Note –** If your application server is not configured to allow outgoing SSL connections, you may receive the following error message:

Failed to register on Sun Connection server due to invalid Sun Online Account user/password.

To resolve this issue, add the appropriate trusted root certificates to your application server's keystore. Consult your application server's documentation for details.

**Note –** If old versions of xml-apis.jar and xercesImpl.jar are present in your application server's classpath, you may receive the following error message:

java.lang.NoSuchMethodError:org.w3c.dom.Node.getTextContent()Ljava/lang/String;

To resolve this problem, modify the classpath so that only the most recent versions of xml-apis.jar and xercesImpl.jar are present.

#### **PART V**

# Appendices

This last part of the installation guide documents miscellaneous topics such as installing Waveset manually and uninstalling Waveset.

The appendices are presented in the following order:

- [Appendix A, "Installing Waveset Manually"](#page-94-0)
- [Appendix B, "Uninstalling Waveset"](#page-98-0)
- [Appendix C, "Database Reference"](#page-102-0)
- [Appendix D, "Configuring Data Sources for Waveset"](#page-106-0)
- [Appendix E, "Changing the Database Repository Password"](#page-126-0)
- [Appendix F, "](#page-130-0)setRepo Reference"
- [Appendix G, "DBMS Recovery and the Repository"](#page-134-0)
- [Appendix H, "Working with Firewalls or Proxy Servers"](#page-136-0)

<span id="page-94-0"></span>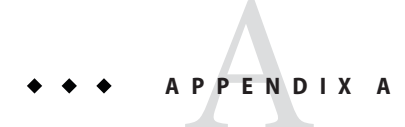

# InstallingWaveset Manually

If you do not want to install Waveset through the installation interface, use these alternate, manual installation procedures.

## **Installation Steps**

Follow these general installation and configuration steps:

- "Step 1: Install the Application Server software" on page 95
- "Step 2: Install the Application Software" on page 95
- ["Step 3: Configure the Waveset Database Connection" on page 96](#page-95-0)
- ["Step 4: Install Optional Components" on page 98](#page-97-0)

## **Step 1: Install the Application Server software**

Refer to the installation chapters in [Part II, "Installing Waveset,"](#page-32-0) for information on installing and configuring specific application servers.

## **Step 2: Install the Application Software**

Follow these steps to install the software.

#### **OnWindows**

Enter the following series of commands:

set JAVA\_HOME=*Path to JDK* cd *ApplicationDeploymentDirectory* <span id="page-95-0"></span>where ApplicationDeploymentDirectory is the directory where your application server is deployed. For example, for a Tomcat installation, change directory to c:\tomcat-5.5.3\webapps.

mkdir idm *(or any other directory name)* cd idm set WSHOME=*ApplicationDeploymentDirectory*\idm jar xvf %CDPATH%\idm.war

**Note –** Make sure the value of the WSHOME environment variable does NOT contain the following:

- Quotation marks ("")
- A backslash at the end of the path  $( \setminus )$

Do not use quotation marks, even if the path to the application deployment directory contains spaces.

#### **ON UNIX**

Enter the following series of commands:

PATH=\$JAVA\_HOME/bin:\$PATH cd \$TOMCAT\_HOME/webapps cd *ApplicationDeploymentDirectory*

where ApplicationDeploymentDirectory is the directory where your application server is deployed. For example, for a Tomcat installation, change directory to /tomcat-5.5.3/webapps.

mkdir idm *(or any other directory name)* cd idm WSHOME=*ApplicationDeploymentDirectory*/idm;export WSHOME jar xvf /cdrom/cdrom0/idm.war

Change directory to \$WSHOME/bin then set permissions on the files in the directory so that they are executable.

### **Step 3: Configure theWaveset Database Connection**

**Note –** If you plan to use a database, you may need to copy one or more files to the idm/WEB-INF/lib directory. For example, you may need to place a JAR file containing a JDBC driver (for a DriverManager connection) or a JAR file containing a JNDI InitialContextFactory (for a DataSource connection). To determine the steps you may need to perform before you go on, see the [Appendix C, "Database Reference."](#page-102-0)

The ServerRepository.xml file is an encrypted file that defines how to connect to the repository. Use one of the following procedures to configure the repository XML file.

#### ▼ **To Configure the Repository XML file inWindows or Xwindows (UNIX) Environments**

**Enter one of the following commands to launch the setup interface. 1**

#### **On Windows**

cd %WSHOME%\bin lh setup

#### **On UNIX**

cd \$WSHOME/bin lh setup

The installer displays a welcome page. Click Next to display the Locate the Repository panel.

**Select a database from the list provided. Depending on your selection, setup prompts for 2 additional setup information.**

Depending on your selection, setup prompts for additional setup information.

**Note –** See [Appendix C, "Database Reference,"](#page-102-0) for selections and setup instructions.

**Click Next to display the ContinueWaveset Demo Setup? panel. Follow all subsequent prompts 3 as directed.**

#### **To Configure the Repository XML file in Non-Xwindows Environments**

**Set your repository with the following series of commands: 1**

```
cd $WSHOME/bin
chmod 755 *
```
**Run the** setRepo **command, using the appropriate location flags required to connect to the 2 database.**

**Note –** For complete setRepo usage and options, see [Appendix F, "](#page-130-0)setRepo Reference."

- **Start the application server. 3**
- **Load the initial database values. Follow these general steps: 4**
	- **a. Log in to the Administrator Interface.**
- <span id="page-97-0"></span>**b. From the menu bar, select Configure > Import Exchange File.**
- **c. Enter or browse for the** init.xml **file (located in the** idm/sample **directory), and then click Import.**

## **Step 4: Install Optional Components**

If your IT environment has Windows Active Directory, Novell NetWare, Domino, Remedy, or RSA ACE/Server resources, you should install the Waveset Gateway.

If your IT environment has Windows Active Directory domains, you should also install PasswordSync. The Waveset PasswordSync feature keeps user password changes made on Windows Active Directory domains synchronized with other resources defined in Waveset.

See [Part III, "Installing Optional Components,"](#page-74-0) for installation information.

<span id="page-98-0"></span>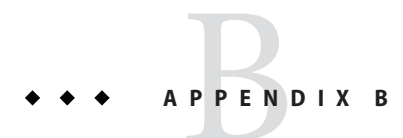

# UninstallingWaveset

This chapter has two sections:

- "Uninstalling the Waveset Software" on page 99
- ["Removing the Waveset Database" on page 100](#page-99-0)

## **Uninstalling theWaveset Software**

Use these instructions to remove the software from a Windows or UNIX installation.

## ▼ **To UninstallWaveset onWindows**

- **Stop your application server. 1**
- **If you are using aWindows server to run theWaveset Gateway, stop the gateway service with 2 the command** gateway –k**.**

**Note –** You can later remove the gateway service with the command: gateway –r

- **Remove configuration database files.To do this: 3**
	- **a. Log in to your database server.**
	- **b. Run the** drop\_waveset\_tables.DatabaseType **script for your database type.**
- **From theWindows Control Panel, open** Add or Remove Programs**. 4**
- **Click to highlightWaveset, and then click** Change/Remove**. Your system displays an Uninstaller 5 panel.**
- <span id="page-99-0"></span>**Click** Uninstall Now**to remove the application files and registry entries. After reading the Unistall Summary, click Finish. 6**
- **Remove links and references to the application software from your application server. 7**

## ▼ **To UninstallWaveset on UNIX**

- **Stop your application server. 1**
- **Go to the location where you installed theWaveset application. 2**
- **Remove configuration database files.To do this: 3**
	- **a. Log in to your database server.**
	- **b. Run the** drop\_waveset\_tables.DatabaseType **script for your database type.**
- **Enter the following command: 4**

```
java -cp . uninstall Sun System Identity Manager
```
**Note –**

- Do not include the .class extension of this file to the command.
- If \$WSHOME is in your class path, then you may omit the -cp . argument.

## **Removing theWaveset Database**

Use one of the following commands to remove the Waveset database.

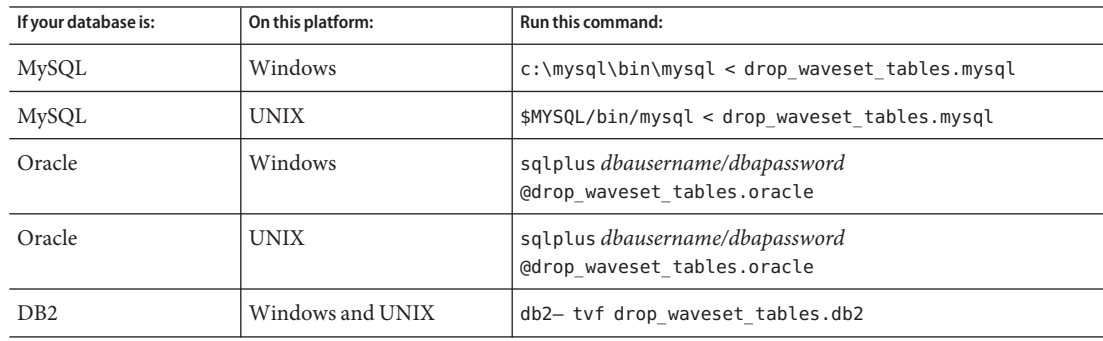

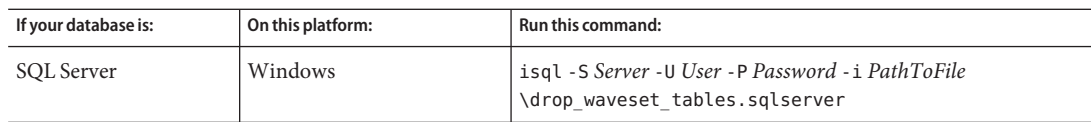

# <span id="page-102-0"></span>**APPENDIX C** C

# Database Reference

If you plan to use a database, you may need to copy one or more files to the idm/WEB-INF/lib directory on your application server during the Waveset installation process. The following table shows the download or installed product location of one or more .jar files that you need to copy for your database type.

## **Notes on Configuring Databases and Downloading Supporting JAR Files**

**Note –** For any given database, there should only be one JAR file with JDBC drivers installed at any given time. When installing JAR files, inspect WEB-INF/lib and remove any JAR files that contain conflicting JDBC drivers. For example, if installing a JAR file containing Oracle JDBC drivers, remove the Oracle JAR file that you are replacing before starting Waveset.

Databases that are managed resources also utilize JDBC driver JAR files located in the WEB-INF/lib directory. The same JAR file that supports your repository will also support any managed database resources from the same vendor.

**Tip –** To help avoid conflicts when installing JDBC driver JAR files, Oracle recommends renaming JAR files using the format *dbName*jdbc.jar. The name of the JAR file does not matter, but renaming a .jar file to include the name of the database followed by jdbc is recommended to help administrators avoid JAR file collisions in the future.

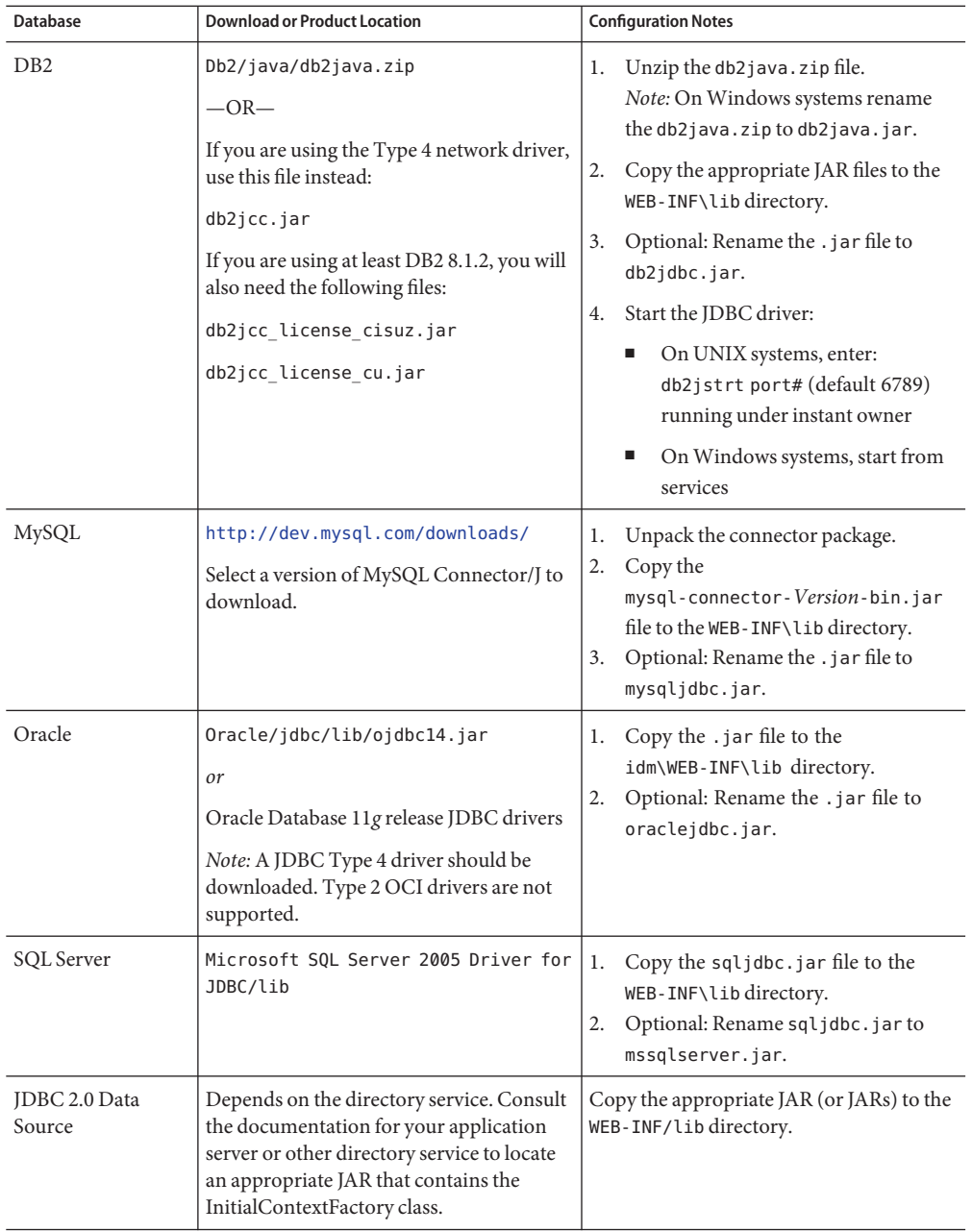

**Note –** For a DataSource connection, you must copy or download (and place into WEB-INF/lib) a JAR that contains the InitialContextFactory class.

Refer to the following table when installing the Waveset software and completing database selections on the Locate Waveset Repository panel.

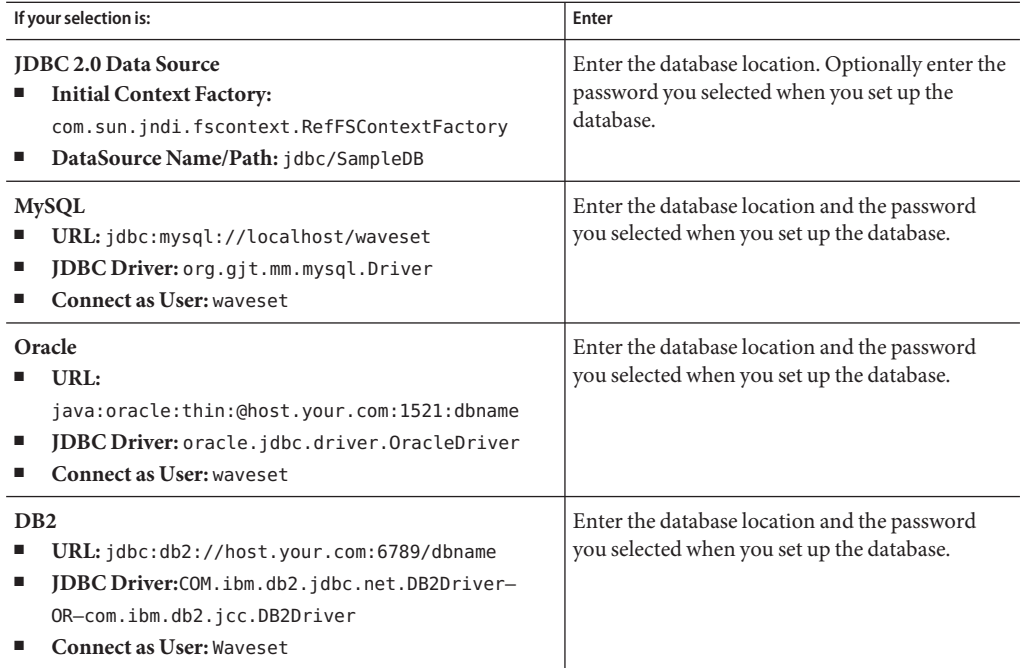

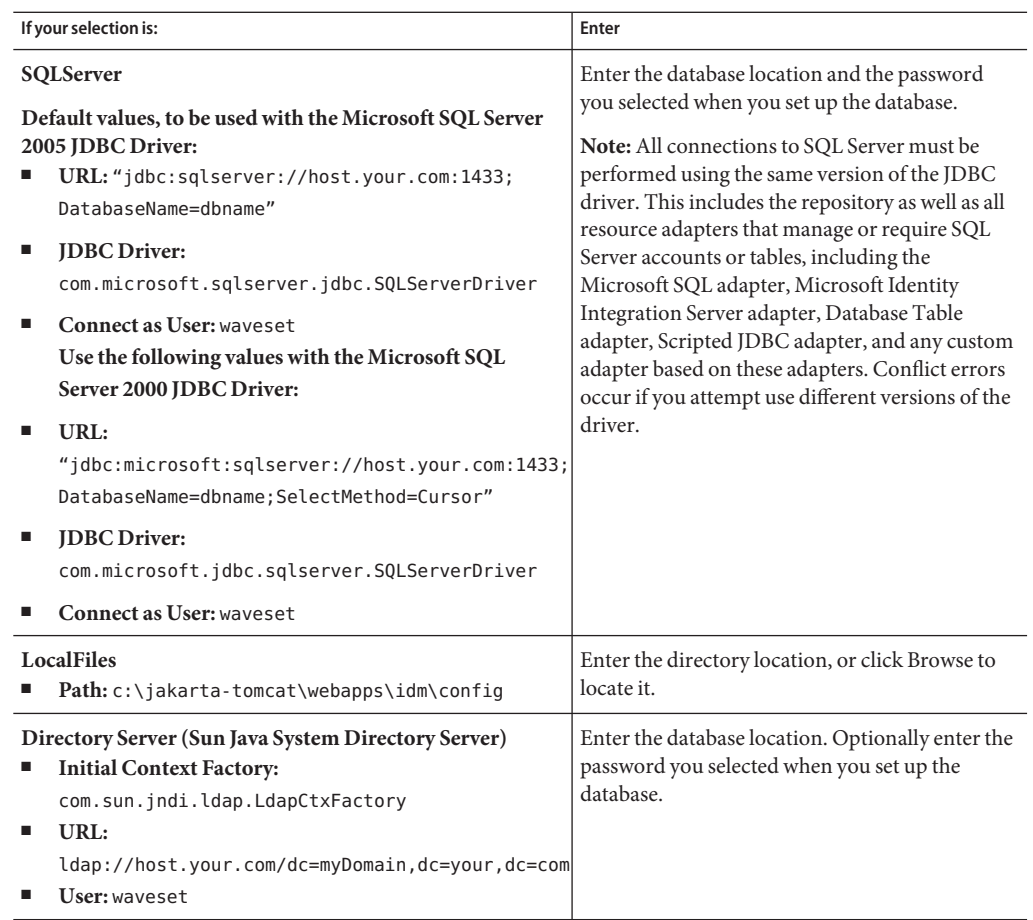

# <span id="page-106-0"></span>**APPENDIX D** D

# Configuring Data Sources forWaveset

This appendix provides procedures for creating data sources for Waveset.

It contains the following sections:

- "Configuring a Tomcat Data Source for Waveset" on page 107
- ["Configuring a WebSphere Data Source for Waveset" on page 109](#page-108-0)
- ["Configuring a WebLogic Data Source for Waveset" on page 115](#page-114-0)
- ["Configuring a Oracle Glassfish Server Application Server Data Source for Waveset" on](#page-118-0) [page 119](#page-118-0)
- ["Configuring a JBoss Data Source for Waveset" on page 121](#page-120-0)
- ["Configuring an Oracle Application Server Data Source for Waveset" on page 122](#page-121-0)

## **Configuring a Tomcat Data Source forWaveset**

Background on how Tomcat 6 data sources are configured can be found at <http://tomcat.apache.org/tomcat-6.0-doc/jndi-datasource-examples-howto.html>

## ▼ **To Create the Data Source**

These instructions are for Tomcat 6. They will not work with Tomcat 4.*x* or 5.*x*.

- **Verify that the environment variable** TOMCAT\_HOME **is set correctly. 1**
- **Copy the JDBC driver JAR for your database type to Tomcat's lib directory (\$TOMCAT\_HOME/lib). 2**
- **Define the data source forTomcat by editing** \$TOMCAT\_HOME/conf/web.xml **and adding a resource reference as follows: 3**

```
<resource-ref>
 <res-ref-name>jdbc/IDM_database</res-ref-name>
```

```
<res-type>javax.sql.DataSource</res-type>
 <res-auth>Container</res-auth>
</resource-ref>
```
**Define the data source for theWaveset webapp by editing the webapp deployment context (for 4 example,** \$TOMCAT\_HOME/conf/Catalina/localhost/idm.xml**) and adding the data source resource as follows:**

```
<Resource
  auth="Container"
  name="jdbc/IDM_database"
  type="javax.sql.DataSource"
  driverClassName="org.gjt.mm.mysql.Driver"
  password="waveset"
  maxIdle="5"
  maxWait="5000"
  username="waveset"
  url="jdbc:mysql://mysqlhost:3306/waveset"
  maxActive="150"/>
```
Note – In the <resource-ref> element, the value of the <resource-ref name> element must be the same as the name attribute in the <Resource> element.

Be sure to change the attributes in the <Resource> element to match your environment.

## ▼ **To PointWaveset to the Data Source**

- **Verify that the** WSHOME **and** JAVA\_HOME **environment variables are set correctly. 1**
- **Create aWaveset** ServerRepository.xml **file that points to theTomcat data source: 2**

lh setRepo -v -tDatastore -iorg.apache.naming.java.javaURLContextFactory -fjava:/comp/env/jdbc/IDM\_database -n -o ServerRepository-datasource.xml

**Note –** Change the -f location flag to the value you specified for the Resource name attribute, above. The prefix java:/com/env is specific to javaURLContextFactory and Tomcat. This is the JNDI prefix that the data source name is appended to.

**Configure theWaveset webapp to use the data source by copying the new** ServerRepository **3 file in place. For example:**

cp ServerRepository-datasource.xml \$WSHOME/WEB-INF/ServerRepository.xml
#### <span id="page-108-0"></span>**Note –**

- When you copy the data-source-enabled ServerRepository.xml to \$WSHOME/WEB-INF, the lh command will stop working. This is expected because lh uses ServerRepository.xml to connect to the Waveset repository. Since lh is not running in the Tomcat container, it cannot look up the data source in Tomcat's JNDI.
- When a Tomcat data source is used by Waveset, the data source will typically be responsible for connection pooling. In this case Waveset connection pooling needs to be disabled. Edit the RepositoryConfiguration configuration object and set the disableConnectionPool attribute to true to allow the Tomcat data source to manage the connection pool.
- The concurrent use of the Unitity and Tomcat data sources can be problematic because of the connection pool issue mentioned above. Tomcat data sources will want to control the connection pool, but the lh utility cannot use the Tomcat data source, so the value of the RepositoryConfiguration disableConnectionPool attribute will depend on the type of access, either JDBC or data source.

# **Configuring aWebSphere Data Source forWaveset**

Use the following information to configure a WebSphere Data Source for Waveset.

This section includes:

- "Servlet 2.3 Data Sources" on page 109
- ["Configuring a JDBC Provider" on page 110](#page-109-0)
- ["Configuring a WebSphere JDBC Data Source" on page 111](#page-110-0)
- ["Point the Waveset Repository to the Data Source" on page 113](#page-112-0)
- ["Specifying Additional JNDI Properties to the](#page-113-0) setRepo Command" on page 114

## **Servlet 2.3 Data Sources**

As of the Waveset 6.0 release, the deployment descriptor in the WEB-INF/web.xml file refers to Servlet 2.3. Because of this, the Waveset web application can no longer be used with a WebSphere application server version 4 data source.

<span id="page-109-0"></span>**Note –** Due to interoperability issues between WebSphere data sources and Oracle JDBC drivers, Oracle customers who want to use a WebSphere data source with Waveset must use Oracle 10g R2 and the corresponding JDBC driver. (The Oracle 9 JDBC driver will not work with a WebSphere data source and Waveset.) If you have a version of Oracle prior to 10g R2 and cannot upgrade Oracle to 10g R2, then configure the Waveset repository so that it connects to the Oracle database using Oracle's JDBC Driver Manager (and not a WebSphere data source).

### **To Configure a WebSphere Data Source for Waveset**

- **Configure a JDBC provider. 1**
- **Configure aWebSphere JDBC Data Source. 2**
- **Point the repository to the data source.** These steps are discussed next. **3**

# **Configuring a JDBC Provider**

### **To Configure a JDBC Provider**

Use WebSphere's administration console to configure a new JDBC Provider. **Before You Begin**

- **Click the Resources tab in the left pane to display a list of resource types. 1**
- **Click JDBC then JDBC Providers to display a table of configured JDBC providers. 2**
- **Click the New button above the table of configured JDBC providers. 3**
- **Select from the list of JDBC database types, provider types, and implementation types. 4 Optionally modify the Name and Description fields.**

Oracle, Oracle JDBC Drive, and Connection pool Data Source will be used for this example.

Click **Next**.

- **Enter database classpath information. The contents of the Enter database class path 5 information page may vary, depending on what you selected in the previous step.**
	- Specify the path to the JAR that contains the JDBC driver. For example, to specify the Oracle thin driver, specify a path similar to the following:

/usr/WebSphere/AppServer/installedApps/idm/idm.ear/idm.war/WEB-INF/lib/oraclejdbc.jar Click **Next**.

- <span id="page-110-0"></span>■ Complete any other fields as required. The selected database, provider, and implementation types determine which fields are displayed. Click **Next** when you have completed the dialog.
- A summary page is displayed. When you are finished reviewing your selections, click the **Finish** button at the bottom of the table. Click the **Save** link to keep your definition. The right pane should display the provider you added.

To configure a data source that uses this JDBC provider, see ["Point the Waveset Repository](#page-112-0) [to the Data Source" on page 113.](#page-112-0)

# **Configuring aWebSphere JDBC Data Source**

Use WebSphere's Administrative Console to define a data source with an existing JDBC Provider.

Before you can finish configuring the data source, you must configure authentication data. These aliases contain credentials that are used to connect to the DBMS.

## **To Configure the Authentication Data**

- **Click Security > Secure administration, applications, and infrastructure. 1**
- **Under Authentication, click Java Authentiation and Authorization Service configuration > J2C 2 authentication data.The JAAS - J2C authentication data panel is displayed.**
- **Click New. 3**
- **Enter a unique alias, a valid user ID, a valid password, and a short description (optional).The user ID must be valid on the target database. 4**
- **Click OK or Apply. No validation for the user ID and password is required. 5**
- **Click Save. 6**

**Note –** The newly created entry is visible without restarting the application server process to use in the data source definition. But the entry is only in effect after the server is restarted.

## ▼ **To Configure the Data Source**

**Click Resources > JDBC Providers >** Your\_JDBC\_Provider\_Name **> Data Sources tab in the left 1 pane to display the Data sources page.The right pane displays a table of data sources configured for use with this JDBC provider. Click the New button above the table of data sources.**

- **Use the wizard provided to configure the general properties for the new data source. Note the 2 following on the Enter basic data source information page:**
	- The **JNDI Name** is the path to the DataSource object in the directory service. You must specify this same value as the -f argument in setRepo -t*dbms* -i*initCtxFac* -f*filepath*.
	- Select the **Component-managed Authentication Alias** that you created in ["Configuring a](#page-109-0) [JDBC Provider" on page 110.](#page-109-0) These are the credentials that will be used to access the DBMS (to which this DataSource points).

Click **Next** when you have configured this panel. The Create New JDBC provider page is displayed.

**Configure the database-specific properties for this data source as needed. Refer to the online 3 help for information about the available properties.**

Make sure **Use this data source in container-managed persistence (CMP)** is unchecked. Waveset does not use Enterprise Java Beans (EJBs). Click Next to go to the summary page.

**Click Finish to save your data source. 4**

### **Configure the Data Source in aWebSphere Cluster**

When configuring the data source in clustered WebSphere environments, configure it at the cell level. This allows the data source to be accessed from all nodes in the cell.

To configure this use the -D *\$propertiesFilePath* option where \$propertiesFilePath contains:

java.naming.provider.url=iiop://localhost:jndi\_port/

or:

-u iiop://localhost:jndi\_port/

#### **To Determine the JNDI Port to Specify**

Examine the WebSphere configuration to determine the JNDI port to specify.

- **In theWebSphere administration console, navigate to Servers > Application Servers >** Your\_Server **> Ports. 1**
- **Look at the BOOTSTRAP\_ADDRESS property. Use the specified port in the 2** java.naming.provider.url **property.**

<span id="page-112-0"></span>**Note –** The java.naming.provider.url uses localhost as the hostname. WebSphere replicates a JNDI server on each node in the cluster so that each application server has its own JNDI server to query. Specify **localhost** for the host so that each application server in the cluster is used as the JNDI server that Waveset queries when the **DataSource** is being located.

# **Point theWaveset Repository to the Data Source**

#### **To Point the repository to a Newly Created Data Source**

- **Set theWSHOME environment variable to point to yourWaveset installation; for example:** export WSHOME=\$WAS\_HOME/installedApps/idm.ear/idm.war where \$WAS\_HOME is the WebSphere home directory, such as /usr/WebSphere/AppServer **1**
- **Make sure that the JAVA\_HOME environment variable is set correctly; for example: 2** export JAVA HOME=\$WAS HOME/java
- **Make sure that the Java executable is in your path; for example: 3** export PATH=\$JAVA\_HOME/bin;\$PATH
- **Make sure the classpath is pointing to theWebSphere properties directory. For example** export CLASSPATH=\$WAS\_HOME/properties **4**
- **Change to the** \$WSHOME/bin **directory. 5**
- **(For SQLServer only): Install JTA support: 6**
	- **a. Copy the** sqljdbc.dll **file located in the** SQLServer JTA **directory to the** SQL\_SERVER\_ROOT/binn **directory of the SQLServer database server.**

**Note –** The default location of the SQLServer JTA directory is C:\Program Files\Microsoft SQL Server 2000 Driver for JDBC\SQLServer JTA. The default location of SQL\_SERVER\_ROOT/binn is C:\Program Files\Microsoft SQL Server\MSSQL\Binn.

**b. From the database server, use the ISQL or OSQL utility to run the** instjdbc.sql **script, which is also found in the SQLServer JTA directory.The following examples illustrate the use of these utilities:**

isql -Usa -p *sa-password* -S *server-name* -i *location* \instjdbc.sqlosql -E -i *location* \instjdbc.sql

- <span id="page-113-0"></span>**Archive a copy of the existing** ServerRepository.xml **file, in case you need to revert. By default, this file is located in** \$WSHOME/WEB-INF **(UNIX), or** %WSHOME%\WEB-INF **(Windows). 7**
- **Point the repository to the new location. For example: 8**

```
lh -Djava.ext.dirs="$JAVA_HOME/jre/lib:$JAVA_HOME/jre/lib/ext:
   $WASHOME/lib:$WASHOME/:$WASHOME/runtimes" setRepo
-Uusername
-Ppassword
-toracle -icom.ibm.websphere.naming.WsnInitialContextFactory -fDataSourcePath -n -o
```
In the above example the DataSourcePath might be jdbc/jndiname. The -Djava.ext.dirs option adds all of the JAR files in WebSphere's lib/ and java/jre/lib/ext/ directories to the CLASSPATH. This is necessary in order for the setRepo command to run normally.

Change the -f location flag to match the value you specified for the **JNDI Name** field when configuring the data source. See [Appendix F, "](#page-130-0)setRepo Reference," for more information about this command.

**In the RepositoryConfiguration configuration object, set the connectionPoolDisable attribute 9 to true.**

<RepositoryConfiguration connectionPoolDisable='true'>

This setting prevents WebSphere from sending extraneous warnings to the SystemOut.log file. For more information, see <http://www.ibm.com/support/docview.wss?uid=swg21121449>

**RestartWebSphere to pick up changes. (This also restarts the system.) 10**

# **Specifying Additional JNDI Properties to the** setRepo **Command**

The setRepo command provides an option that allows you to specify an arbitrary set of properties. The -D \$propertiesFilePath option allows you to specify any number of settings, including vendor-specific properties not specified by JNDI, by including them in a properties file that you create.

For example, to specify a different JNDI port number, include a line like the following in your properties file:

java.naming.provider.url=iiop://localhost:2909

# <span id="page-114-0"></span>**Configuring aWebLogic Data Source forWaveset**

Use the following procedure to update the repository configuration in Waveset to point to a WebLogic Data Source.

This section is organized into the following steps:

- "Create a WebLogic Data Source" on page 115
- ["Create a JDBC Data Source" on page 117](#page-116-0)
- ["Point the Waveset Repository to the Data Source" on page 118](#page-117-0)

# **Create aWebLogic Data Source**

This example procedure describes configuration steps to use an Oracle database driver. Specific entries you make will differ, depending on your database type.

#### **Note –**

These steps assume that you have:

- Waveset installation running on WebLogic, Version 8.1
- A current working repository

## **Create a Connection Pool**

### **To Create a Connection Pool**

- **Log in to theWebLogic AdministratorWeb console (by default,** http://localhost:7001/console/**). 1**
- **Expand the Services folder for the domain located in the navigation (left) pane. 2**
- **Expand the JDBC folder. 3**
- **Expand the Connection Pools folder. 4**
- **In the right pane (JDBC Connection Pools), click Configure a new JDBC Connection Pool. 5**
- **For DatabaseType select Oracle. You can use any of the applicable types. Note that drivers must be installed in order to use them. 6**
- **Select an applicable drive in the Database Driver selection box. In this example, select Oracle's 7 Driver (Thin).**

#### **Click Continue. 8**

#### **Configure the JDBC driver as follows: 9**

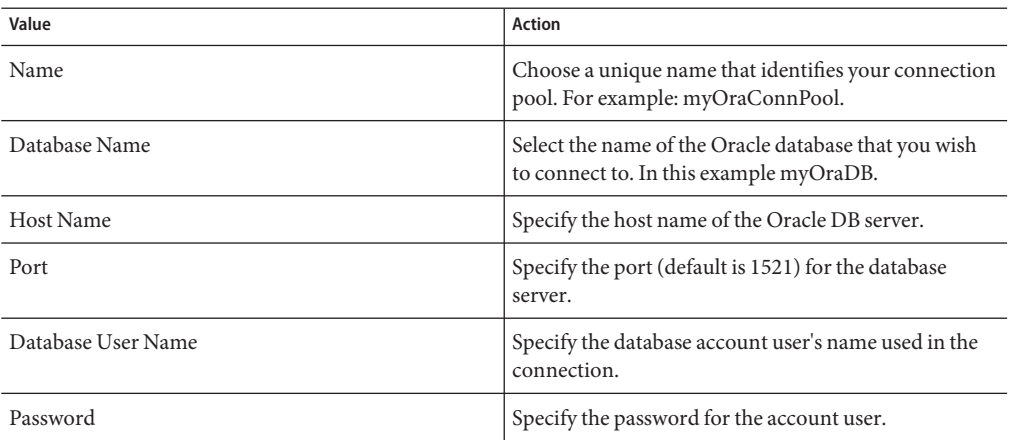

#### **Click Continue. 10**

#### **Test the database connection on this page or click Skip this step. You may need to add additional properties depending on your installation. See the administrator's guide for your target database. 11**

**Note –** The following **Connection Pool Settings** are dependent on the driver that you select. The following options are for the Oracle driver and may not be applicable if you choose another kind of driver.

The JDBC drivers must be installed for this to succeed. Follow the instructions provided with your target driver.

#### **Click Create and deploy. 12**

#### **Configure connection settings for this connection pool: 13**

Example Connection Settings: Initial Capacity:20 Maximum Capacity:100 Capacity Increment: 10 Statement Cache Type: LRU Statement Cache Size: 20

# <span id="page-116-0"></span>**Create a JDBC Data Source**

## ▼ **To Create a JDBC Data Source**

- **Expand the Services folder for the domain located in the navigation (left) pane. 1**
- **Expand the JDBC folder. 2**
- **Expand the Data Source folder. 3**
- **In the right pane (JDBC Data Sources), click Configure a new JDBC Data Source. 4**
- **Configure the JDBC Data Source as follows: 5**

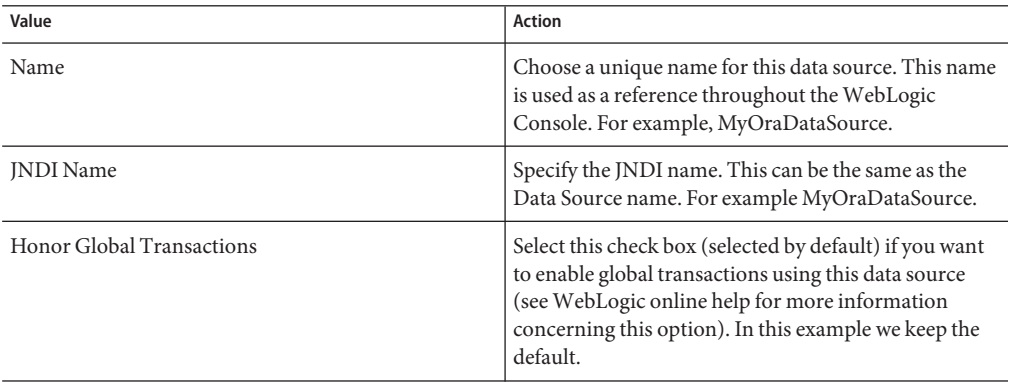

- **Click Continue. 6**
- **Select the connection pool from part A.This allows an application to get a connection from the underlying connection pool. 7**
- **Click Continue. 8**
- **Select the servers on which you want deploy the new data source. 9**
- **Click Create. 10**

**Note –** The configuration steps are saved in your WebLogic config.xml file for a given domain. Changes to the XML file appear as:

<span id="page-117-0"></span><JDBCConnectionPool DriverName="oracle.jdbc.driver.OracleDriver"<br>Name="myOraConnPool" Password="{3DES}7Ne5r7/NaLfLyXYQGBHoYg=="<br>Properties="user=myuser" Targets="myserver"<br>TestTableName="SQL SELECT 1 FROM DUAL" URL="jdbc:o Name="MyOraDataSource" PoolName="MyOraConnPool" Targets="myserver"/>

# **Point theWaveset Repository to the Data Source**

- ▼ **To Point theWaveset Repository to the Data Source**
- **Set the** WSHOME **environment variable to point to yourWaveset installation; for example:** set WSHOME=C:\bea\user projects\domains\mydomain\applications\idm **1**
- **Make sure that the** JAVA\_HOME **environment variable is set correctly; for example: 2** set JAVA HOME=C:\j2sdk1.5
- **Make sure that your chosen database drivers are installed for youWeblogic Server. See the 3 WebLogic documentation for further information. In this example, the Oracle drivers and** classes12.jar **are installed in following directory:**

WebLogicHome\server\lib

**a. OnWindows, set the class path to include these files:** set CLASSPATH=%CLASSPATH%;WeblogicHome\server\lib<MyDBLibrary>

For Oracle, set the class path to include these files:

set CLASSPATH=%CLASSPATH%;c:\bea\weblogic81\server\lib\classes12.zip

**Include** weblogic.jar **in your CLASSPATH. OnWindows, enter:** set CLASSPATH=%CLASSPATH%;WeblogicHome\server\lib\weblogic.jar For example: **4**

set CLASSPATH=%CLASSPATH%;c:\bea\weblogic81\server\lib\weblogic.jar

- **Change to the** %WSHOME% **directory (Windows), or** \$WSHOME **(UNIX). 5**
- **Remove the** j2ee.jar **file from**WEB-INF\lib\ **after making a backup. 6**
- **Change directory to the** %WSHOME%\bin **directory (Windows), or** \$WSHOME/bin **directory (UNIX). 7**

#### <span id="page-118-0"></span>**Point the repository to the new location. For example: 8**

```
lh setRepo -v -tOracle -iweblogic.jndi.WLInitialContextFactory -fDatasourceName
"-ut3:Server:Port" -U"Username" -P"Password"
```
For example:

```
lh setRepo -v -tOracle -iweblogic.jndi.WLInitialContextFactory -fMyOraDataSource
"-ut3://localhost:7001/" -Uweblogic -Pweblogic
```
**Note –** Change the -f location flag to match the value you selected for the JNDI Name field.

**If there are no reported errors, restartWebLogic to pick up the changes. (This also restarts the 9 Waveset system.)**

# **Configuring a Oracle Glassfish Server Application Server Data Source forWaveset**

Refer to the documentation for the Oracle Glassfish Server application server for information about creating and configuring a data source.

**Note –** In this procedure, the environment variable WSHOME (or the equivalent Java system property waveset.home) must contain the path to the location where the Waveset web application is deployed.

# ▼ **To Point the Repository to an Application Server Data Source**

- **Remove the** j2ee.jar **file from the** \$WSHOME/WEB-INF/lib **directory.This file causes conflicts with the** j2ee.jar **that ships with Application Server. 1**
- **If you are not using default host name and port, then you must add the following flags to your** JAVA\_OPTS **environment variable: 2**

-Dorg.omg.CORBA.ORBInitialHost=Hostname -Dorg.omg.CORBA.ORBInitialPort=Port

The default values for Hostname and Port are localhost and 3700, respectively.

**Set your** CLASSPATH **to include the following application server JAR files (in order): 3**

```
SAS_INSTALL_DIR/lib/appserv-admin.jar
SAS_INSTALL_DIR/lib/appserv-rt.jar
SAS<sup>TMQ</sup> DIR/lib/imq.jar
SAS_INSTALL_DIR/lib/j2ee.jar
```
**Set your** CLASSPATH **to include the JAR file or files required for your JDBC connection. For 4 example:**

#### **DataDirect JDBC Driver for Oracle**

- SAS\_INSTALL\_DIR/lib/jdbcdrivers/smoracle.jar
- SAS\_INSTALL\_DIR/lib/jdbcdrivers/smbase.jar
- SAS\_INSTALL\_DIR/lib/jdbcdrivers/smutil.jar

**MySQL**

- MYSQL DIR/lib/mysql-connector-java-3.0.9-stable-bin.jar
- **Change directories to** \$WSHOME/WEB-INF**. 5**
- **If you are using any driver other than Data Direct JDBC Driver for Oracle that ships with Oracle 6 Glassfish Server, connect to the data source with the following command:**

```
lh setRepo -v -tType -iInitContextFactory -fDataSourcePath -uiiop://hostname:port
```
For example:

```
lh setRepo -v -tOracle -icom.sun.enterprise.naming.SerialInitContextFactory -fjdbc/idm
-uiiop://localhost:3700
```
**Note –** If you enter this command when using the Data Direct JDBC Driver for Oracle, the operation will fail with following exception:

java.sql.SQLException: [sunm][Oracle JDBC Driver]This driver is locked for use with embedded applications.

- **The Data Direct JDBC Driver for Oracle that ships with Oracle Glassfish Server is"locked"so that 7 it works only with embedded applications.That is, the driver works only within the web container. As a result, to use the** lh **command, you must create a separate connection.**
	- **a. Archive the existing** \$WSHOME/WEB-INF/ServerRepository.xml **file.**
	- **b. Use the following command to force the connection and create a new** ServerRepository.xml **file:**

```
lh setRepo -tOracle -icom.sun.enterprise.naming.SerialInitContextFactory
-fjdbc/IdMgr "-uiiop://Hostname:Port" -n -o ServerRepository.xml
```
# <span id="page-120-0"></span>**Configuring a JBoss Data Source forWaveset**

Refer to the documentation provided with the JBoss application server for detailed information about creating and configuring a data source.

# **To Create the Data Source**

- **Copy the JDBC driver classes for your database type to the** lib **directory of your server 1 configuration, for example** *JBossInstallDir*\server\default\lib**.**
- **Create a data source configuration file.These end in** -ds.xml**. Example files can be found in 2** *JBossInstallDir*\docs\examples\jca**.The file should configure a local transaction data source.**
- **Copy the configuration file to the deploy directory on your server configuration, for example** *JBossInstallDir*\server\default\deploy**. 3**

# ▼ **To PointWaveset to the Data Source**

- **Make sure that the** WSHOME **and** JAVA\_HOME **environment variables are set correctly. 1**
- **Set the repository using the** lh **command and the no check option: 2**

```
lh setRepo -n -ofile -ttype -iInitContextFactory -fDataSourcePath
For example:
```

```
lh setRepo -n -oServerRepository.xml -tOracle
-iorg.jnp.interfaces.NamingContextFactory -fjava:DatasourceName
```
**Note –** The lh setRepo command is documented in [Appendix F, "](#page-130-0)setRepo Reference."

- **Make a backup copy of the** ServerRepository.xml **file located in** %WSHOME%\WEB-INF **(Windows) or** \$WSHOME/WEB-INF **(UNIX). 3**
- **Copy the new** ServerRepository.xml **config file to** %WSHOME%\WEB-INF **(Windows) or 4** \$WSHOME/WEB-INF **(UNIX).**
- **5** Create a .war file from WSHOME
- **Copy the** idm.war **file to your server configuration. 6**
- **Start the JBoss server. 7**

# <span id="page-121-0"></span>**Configuring an Oracle Application Server Data Source for Waveset**

Data source configuration can be performed entirely in the Oracle Enterprise Manager 10g Application Server Control Console. The online help in the Application Server Control Console provides useful information on data source settings.

Use the following procedure to update the repository configuration in Waveset to point to an Oracle Application Server Data Source.

This section is organized into the following sections:

- "Create an Oracle Application Server Data Source" on page 122
- ["To Create a JDBC Data Source" on page 123](#page-122-0)
- ["To Point the Waveset Repository to the Data Source" on page 124](#page-123-0)

# **Create an Oracle Application Server Data Source**

This example procedure describes configuration steps to use an Oracle database driver. Specific entries you make will differ, depending on your database type.

### **To Create a Connection Pool**

- **Log in to the Oracle 10g Application Server Control console (by default,** http://localhost:*port*/me**). 1**
- **On the ClusterTopology page select View By Application Servers. 2**
- **Click the OC4J** home **link, then on the OC4J:home page click the** Administration **link. 3**
- **Click the Go toTask icon for Services -> JDBC Resources (Create/delete/view data sources and connection pools). 4**
- **Under Connection Pools, click the Create button. 5**
	- **a. Select** idm **from Application drop-down list**
	- **b. Select the New Connection Pool radio button, then click Continue.**
	- **c. On the Create Connection Pool page, configure the new connection pool as follows:**

<span id="page-122-0"></span>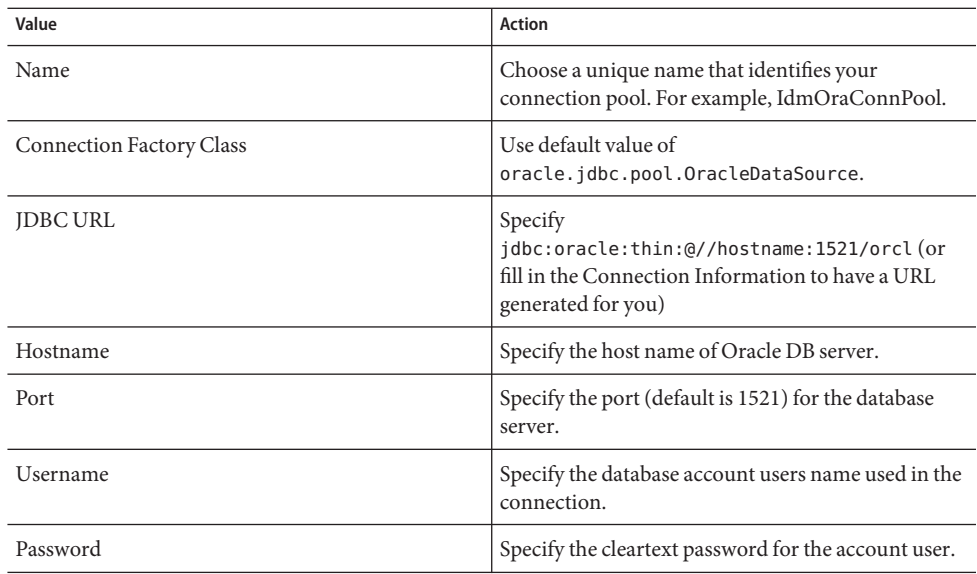

- **d. Click the Test Connection button to ensure connectivity.**
- **e. You may need to add additional properties on the Attributes and Properties pages depending on your installation. See the administrator's guide for your target database.**
- **Click the Finish button. 6**

# ▼ **To Create a JDBC Data Source**

- **On the JDBC Resources page, under Data Sources, click the Create button. 1**
- **Select** idm **from Application drop-down list. 2**
- **Select the Managed Data Source radio button. 3**
- **Click the Continue button. 4**
- **On the Create Data Source Managed Data Source page, configure the JDBC Data Source as 5 follows:**

<span id="page-123-0"></span>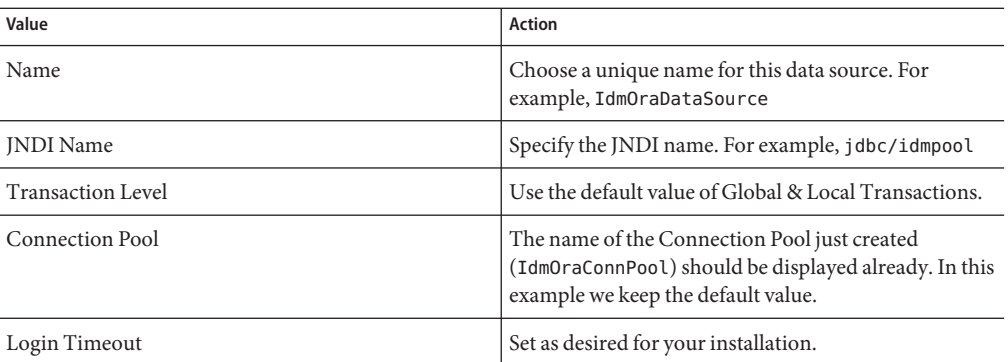

It is not necessary to enter Username and Cleartext Password information in the Credentials section unless you need to override the information already provided in the connection pool configuration.

#### **Click the Finish button. 6**

**Note –** The connection information is saved in your Oracle Application Server's data-sources.xml file located in the \$J2EE/home/application-deployments/idm directory.

# **To Point the Waveset Repository to the Data Source**

- **Set the** WSHOME **environment variable to point to yourWaveset installation. For example:** set WSHOME=*OracleAppServerInstallationDirectory*/j2ee/home/applications/idm/idm **1**
- **Make sure that the** JAVA\_HOME **environment variable is set correctly. For example:** set JAVA HOME=/product/10.1.3.1/OracleAS 1/jdk **2**
- **Create a CLASSPATH environment variable and set it to include the location of the** oc4j-internal.jar **file. This file is part of the application server distribution and is located here: 3**

*OracleAppServerInstallationDirectory*/j2ee/home/lib/oc4j-internal.jar

- **Change to the** %WSHOME%\WEB-INF **(Windows) or** \$WSHome/WEB-INF **(UNIX) directory. 4**
- **Make a backup of** WEB-INF/ServerRepository.xml **file and move it out of the directory. This is your direct connection setup from the original install ofWaveset. 5**
- **Point the repository to the new location using theWaveset** lh **command. For example: 6**

```
../bin/lh setRepo -v -tOracle -icom.evermind.server.ApplicationInitialContextFactory
-fjdbc/idmpool -n -oServerRepository.xml
```
**Note –** The -f location flag should match the value you selected for the JNDI Name field.

**If there are no reported errors, restart your Oracle Application Server to pick up the changes. (This also restarts theWaveset system.) 7**

# <span id="page-126-0"></span>**APPENDIX E** E

# Changing the Database Repository Password

If you are using a DBMS (such as MySQL, Oracle, DB2, or SQL Server) as the location for the Waveset repository, it may be necessary to change the database connection password or username periodically. The procedure for changing these values depends on how Waveset connects to the database.

- If you connect with a JDBC Driver, follow the procedure described in "Changing a Repository Password Stored in a Database" on page 127.
- If you connect using a JDBC DataSource object as your IDM repository location, and the connection username and password are stored in the DataSource object, follow the procedure described in ["Changing a Repository Password Stored in a Data Source" on](#page-128-0) [page 129.](#page-128-0)
- If you connect using a JDBC DataSource object but do not store the connection username and password in the DataSource object, follow the procedure described in "Changing a Repository Password Stored in a Database" on page 127.

# **Changing a Repository Password Stored in a Database**

Use the following procedure to:

- Change the repository password
- Update the application to use the modified repository information

**Note –** It is recommended that you perform each of these steps in the order presented. If you change the repository password at a time other than when directed in this sequence, problems can occur.

If Waveset connects to the repository with a JDBC driver, or if it connects to the repository using a Data Source that does not contain the connection user name and password, then use the following procedure to change the user or password:

# <span id="page-127-0"></span>▼ **To Change a Repository Password Stored in a Database**

#### **Before You Begin**

The examples used in this procedure are for a MySQL repository. Some steps may vary depending on the specific repository used.

**Archive a copy of the existing** ServerRepository.xml **file, in case you need to revert to it. By default, this file is located in** \$WSHOME/WEB-INF**. 1**

If you have deployed Waveset in an application server cluster, you should operate on the main *source* folder for Waveset (*from* which the application server deploys the IDM web application), rather than on each *target* folder (*to* which the application server deploys the web application on a particular server or node within the cluster).

- **Shut downWaveset. If you have deployedWaveset in a cluster, then you must stop all instances 2 of the web application across the cluster.**
- **Verify the existing repository: 3**

lh setRepo -c

Waveset responds with the current repository information; for example:

MysqlDataStore:jdbc:mysql://localhost/waveset

**Create a temporary file system repository location: 4**

mkdir c:\tempfs

**SetWaveset to use the temporary file system repository location: 5**

lh setRepo -tLocalFiles -fc:\tempfs LocalFiles:c:\tempfs

- **Change the password for your repository.This procedure depends on the mechanism provided 6 by your repository provider.This example highlights steps for a MySQL database:** mysqladmin.exe -hlocalhost -uwaveset -poldpasswd password newpasswd
	-
- **Set the application to use the modified repository information:** lh setRepo -tMysql "-ujdbc:mysql://localhost/waveset" -Uwaveset -P*newpasswd* **7**

The application responds with this warning:

WARNING: No UserUIConfig object in repository. MysqlDataStore:jdbc:mysql://localhost/waveset <span id="page-128-0"></span>**Note –** The warning message appears because the temporary file system that you pointed to has no contents. Ignore this message; after running the command, the temporary file system will no longer be needed.

**Verify the new repository value: 8**

lh setRepo -c

The application responds with the new value:

MysqlDataStore:jdbc:mysql://localhost/waveset

- **Restart the server and verify that you can log in. If you have deployedWaveset in a cluster, then you must re-deployWaveset across the cluster.This will distribute the updated web application (which includes the updated** ServerRepository.xml **file), to all nodes in the application server cluster. 9**
- **Remove the** c:\tempfs **temporary directory, and the** ServerRepository.xml **file that you 10 archived in ["Changing a Repository Password Stored in a Database"on page 127.](#page-126-0)**

# **Changing a Repository Password Stored in a Data Source**

If Waveset connects to the repository using a JDBC data source, and the data source contains the user name and password, then use the following procedure to change the username or password.

# ▼ **To Change a Repository Password Stored in a Data Source**

- **StopWaveset. If you have deployedWaveset in an application server cluster, stop the application on all hosts. 1**
- **Change the password for the connection user name in the DBMS instance that you are using as 2 your repository location. For example, on MySQL**

mysqladmin.exe -hlocalhost -uwaveset -poldpasswd password newpasswd

**Change the password that is stored on the DataSource object using the tools provided by the application server, directory server, or DBMS that manages your DataSource object. 3**

**Re-start the server and verify that you can login. If you have deployedWaveset in a cluster, then you must re-deployWaveset across the cluster.This will distribute the updated web application (which includes the updated** ServerRepository.xml **file), to all nodes in the application server cluster. 4**

<span id="page-130-0"></span>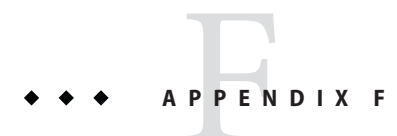

# setRepo Reference

The lh setRepo command sets the Waveset repository to the location specified.

# **Usage**

setRepo [location\_flags] [options]

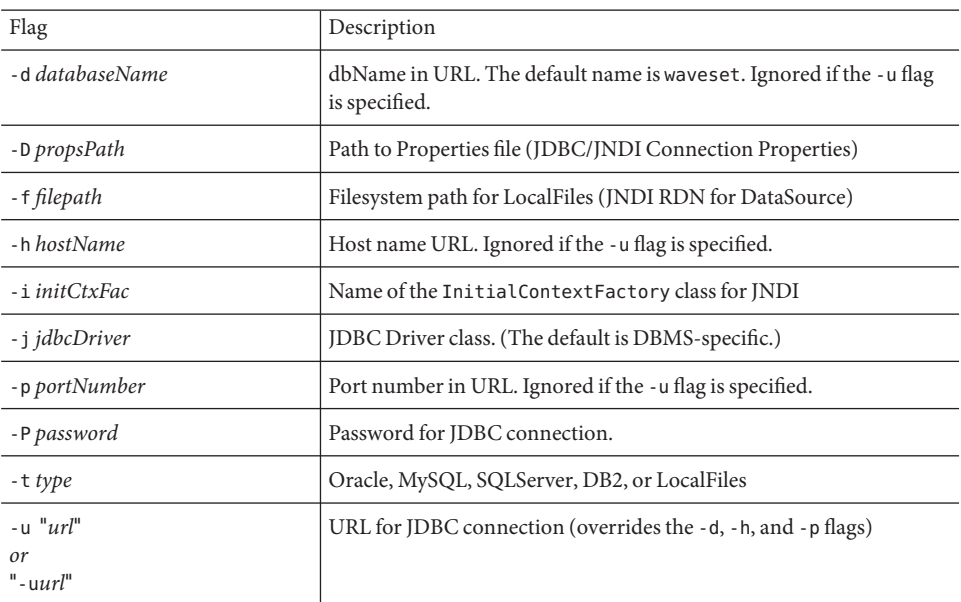

# **location\_flags**

## **Options**

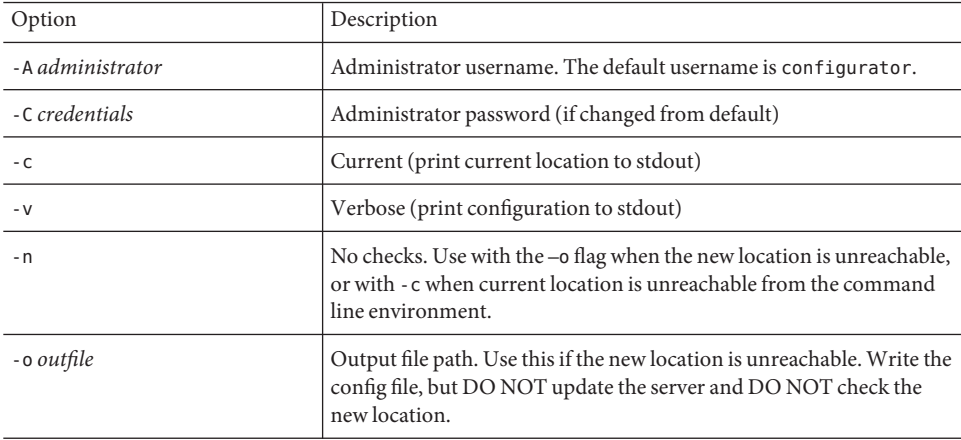

## **Syntax**

**Note –** If any parameters contain a shell escape or illegal characters, use double quotation marks around them to avoid failures. For example, the ";", "&", "&&", "|", and "||" characters cause these failures.

The following is an example containing arguments for a direct JDBC driver connection:

```
\{-\text{toracle } \{ "-u$url" | -h$host [-\text{p}{\$port}] [-\text{d}{\$dbname}] \} [-\text{U}{\$}userid \
-P$pwd] [-D$propsPath]
| -tmysql [ "-u$url" | [-h$host] [-p$port] [-d$dbname] ] [-U$userid \
-P$pwd] [-D$propsPath]
| -tsqls { "-u$url" | -h$host [-p$port] [-d$dbname] } [-U$userid \
-P$pwd] [-D$propsPath]
| -tdb2 { "-u$url" | -h$host [-p$port] [-d$dbname] } [-U$userid \
 -P$pwd] [-D$propsPath]
}
```
The following is an example containing arguments that specify a direct DataSource connection:

```
| -toracle -i$initCtxFac -f$path ["-u$providerUrl"] [-U$userid \
-P$pwd] [-D$propsPath]
| -tmysql -i$initCtxFac -f$path ["-u$providerUrl"] [-U$userid -P$pwd] \
```

```
[-D$propsPath]
| -tsqlserver -i$initCtxFac -f$path ["-u$providerUrl"] [-U$userid \
-P$pwd] [-D$propsPath]
| -tdb2 -i$initCtxFac -f$path ["-u$providerUrl"] [-U$userid -P$pwd] \
[-D$propsPath]
}
```
## **Examples**

```
setRepo
setRepo -c
setRepo -tLocalFiles -f$WSHOME
setRepo -tOracle -hhost.your.com -p1521 -ddbname -Uuser -Ppwd
setRepo -tOracle "-ujava:oracle:thin:@host.your.com:1521:dbname" -Uuser -Ppwd
setRepo -tOracle -icom.sun.jndi.fscontext.RefFSContextFactory \
  -fjdbc/SampleDB
setRepo -tMysql -Uuser -Ppwd
setRepo -tMysql "-ujdbc:mysql://localhost/waveset" -Uuser -Ppwd
setRepo -tSQLServer "-ujdbc:microsoft:sqlserver://host.your.com:1433;Database\
  Name=dbname" -Uuser -Ppwd
setRepo -tDB2 "-ujdbc:db2://host.your.com:6789/dbname" -Uuser -Ppwd
setRepo -tDB2 "-ujdbc:db2:dbname" -jCOM.ibm.db2.jdbc.app.DB2Driver -Uuser -Ppwd
```
# **APPENDIX G** G

# DBMS Recovery and the Repository

This chapter discusses strategies for backing up and recovering the repository.

# **Recovering the Repository**

Disaster recovery planning is an essential part of deploying any business-critical system. Each supported DBMS has multiple mechanisms for data backup and restoration. Any of these are appropriate. Waveset has no implicit requirements.

Typically, if a database fails, it would only be necessary to restore the repository to the point just before the database failure. However, if business requirements dictate that the repository be restored to any given point in time (through use of the appropriate vendor-specific methods such as ARCHIVELOG mode or Flashback in Oracle or FULL logging mode in SQL Server), this can be done as well. Regardless of the recovery method used, it is necessary to consider some implications of restoring a version of the repository that is not completely up-to-date.

While the state of the repository will be self-consistent after the data restoration, it will not necessarily be consistent (or even compatible) with external objects such as the resources. The following items demonstrate some possible inconsistencies that might arise:

- Restored resources might be configured incorrectly, if resource attributes were changed.
- Restored users might have pending attribute changes that are no longer desirable, because of more recent changes.
- Restored workflows and tasks might be in a state that no longer matches the environment. For instance, formerly completed tasks could attempt to run again, and approvals might re-appear, requesting action from an administrator.

Additionally, resources are themselves the repository of account attributes. Restoring the repository to a specific point in time may not aid in restoring resources to prior states, since the information required to do so may never have been stored in the repository.

# <span id="page-135-0"></span>**redo Logs**

Point-in-time recovery methods require the existence of an unbroken set of change records (typically referred to as "redo logs"). This can often present logistical challenges if the rate of change is high, generating a large volume of redo.

Waveset tries to minimize the need to write to the redo logs. However, database activity cannot be completely eliminated. Even when Waveset appears to be idle, each server polls the repository in order to detect changes to repository objects, tasks ready to run, tasks ready to clean up, and so forth.

The intervals on which these activities occur are configurable, and increasing these configured intervals will reduce the frequency of (but will not eliminate) database operations that Waveset executes against the repository when idle. To configure these intervals, define new values for the cache.pollingInterval and other properties that begin with cache and ChangeNotifier in the Waveset.properties file.

In addition, disable the listcache. size property on any application server in a cluster that does not serve the Waveset Graphic User Interface. Disabling this property reduces number of operations that Waveset executes against the repository when the application is idle.

# <span id="page-136-0"></span>**APPENDIX H** H

# Working with Firewalls or Proxy Servers

This chapter describes how Waveset uses Uniform Resource Locators (URLs) and how to configure Waveset to obtain accurate URL data when firewalls or proxy servers are in place.

# **Servlet APIs**

The Web-based Waveset user interface is highly dependent on Uniform Resource Locators (URLs) to specify the location of pages to be retrieved by the Web client.

Waveset depends on the Servlet APIs provided by an application server (such as Apache Tomcat, IBM WebSphere, or BEA WebLogic) to determine the fully qualified URL in the current HTTP request so that a valid URL can be placed in the generated HTML and HTTP response.

Some configurations prevent the application server from determining the URL the Web client uses for an HTTP request. Examples include:

- A port-forwarding or Network Address Translation (NAT) firewall placed between the Web client and Web server, or between the Web server and application server
- A proxy server (such as Tivoli Policy Director WebSEAL) placed between the Web client and Web server, or between the Web server and application server

For instances in which the Servlet APIs do not provide accurate URL data from an HTTP request, the correct data can be configured in the Waveset.properties file (located in your Waveset installation config directory).

The following attributes control Waveset's Web-based documentation root and whether Waveset uses the HTML BASE HREF tag:

- ui.web.useBaseHref (Default value: true)— Set this attribute to one of the following values:
- true— Waveset uses the HTML BASE HREF tag to indicate the root of all relative URL paths
- false— All URLs placed into HTML contain fully qualified paths; including scheme, host, and port
- ui.web.baseHrefURL—Set this attribute to a non-empty value to define the BASE HREF used in generated HTML, which overrides the value that is calculated using servlet APIs.

Overriding this calculated value can be useful when those APIs do not return the whole truth, which occurs when:

- The application server is behind a firewall using port forwarding or NAT
- The connector between the application server and Web server does not provide accurate information
- The application server is front-ended by a proxy server

# Index

#### **A**

application driver, DB2, [29](#page-28-0) application servers, determining URLs, [137](#page-136-0)

#### **C**

configuring data sources for Waveset, [107](#page-106-0) database connection, [96-98](#page-95-0) Waveset for WebSphere, [55-56](#page-54-0) WebLogic data source, [115-119](#page-114-0) WebLogic software, [49-50](#page-48-0) WebSphere data source, [111-113](#page-110-0) connection pool, creating, [115-116](#page-114-0)

#### **D**

data sources configuring for Waveset, [107](#page-106-0) pointing repository to, [113-114,](#page-112-0) [118-119](#page-117-0) Servlet 2.3, [109-110](#page-108-0) WebLogic, creating, [115-116](#page-114-0) database configuring the connection, [96-98](#page-95-0) DB2, [28-30](#page-27-0) index MySQL, [27](#page-26-0) installing and preparing, [25-31](#page-24-0) Oracle, [27-28](#page-26-0)

database *(Continued)* repository pointing to data source, [113-114,](#page-112-0) [118-119](#page-117-0) scripts, sample, [26-27](#page-25-0) SQL Server, [30-31](#page-29-0) uninstalling, [100-101](#page-99-0) D<sub>B2</sub> application driver, [29](#page-28-0) database reference, [104,](#page-103-0) [105](#page-104-0) JDBC access, [29](#page-28-0) network driver, [29](#page-28-0) preparing, [28-30](#page-27-0) deploying Waveset into Oracle Application Server, [72-73](#page-71-0) on WebLogic, [53](#page-52-0) on WebSphere, [59-61](#page-58-0) deploying Wavesetr, into Oracle Glassfish Server, [38-39](#page-37-0) downloading, language packs, [86](#page-85-0)

**E**

environment, lh, setting, [86-87](#page-85-0)

### **F**

files application, deciding where to store, [22-23](#page-21-0) index.html, [85](#page-84-0) redo log, [136](#page-135-0) ServerRepository.xml, [97,](#page-96-0) [128](#page-127-0)

files*(Continued)* .war, [22](#page-21-0)

#### **G**

GlassFish, *See* Oracle Glassfish Server

#### **H**

heap size, [23-24](#page-22-0) HTTP requests, [137](#page-136-0) HTTPS, [86](#page-85-0)

#### **I**

idm folder, [23,](#page-22-0) [85](#page-84-0) IIS, *See* Internet Information Server (IIS) index.html file, [85](#page-84-0) install command and install.bat, [43,](#page-42-0) [64](#page-63-0) WebLogic, [50](#page-49-0) WebSphere, [57](#page-56-0) installation, default folder, [23](#page-22-0) installation task flow, [17-18](#page-16-0) Internet Information Server (IIS), [53](#page-52-0)

#### **J**

JAR files, JDBC drivers, [103](#page-102-0) Java compiler, setting up, [23](#page-22-0) JBoss configuring a data source, [121](#page-120-0) installing, [21-22](#page-20-0) JDBC access, DB2, [29](#page-28-0) data source, creating, [117-118](#page-116-0) database reference, [104,](#page-103-0) [105](#page-104-0) JAR files, [103](#page-102-0) JNDI properties, [114](#page-113-0)

#### **L**

language support, enabling, [86](#page-85-0) lh environment, setting, [86-87](#page-85-0) local file system path, [105,](#page-104-0) [106](#page-105-0) storing index data in, [25](#page-24-0) location flags, setRepo command, [131-132](#page-130-0) log files, redo, [136](#page-135-0)

#### **M**

memory requirements, [23-24](#page-22-0) MySQL database reference, [104,](#page-103-0) [105](#page-104-0) preparing, [27](#page-26-0)

#### **N**

network driver, DB2, [29](#page-28-0)

#### **O**

options, setRepo command, [132](#page-131-0) Oracle database reference, [104,](#page-103-0) [105](#page-104-0) preparing, [27-28](#page-26-0) Oracle Application Server configuring a data source, [122](#page-121-0) deploying Waveset, [72-73](#page-71-0) installing, [22](#page-21-0) installing Waveset, [69-72](#page-68-0) Oracle download page, [86](#page-85-0) Oracle Glassfish Server configuring a data source, [119](#page-118-0) deploying Waveset, [38-39](#page-37-0) installing, [20](#page-19-0) installing Waveset, [35-38](#page-34-0)

#### **P**

prerequisites, installation deciding where to store application files, [22-23](#page-21-0) installation task flow, [17-18](#page-16-0) JVM, setting up, [23](#page-22-0) product registration, [89-92](#page-88-0)

#### **R**

redo logs, [136](#page-135-0) registering Waveset, [89-92](#page-88-0) repository, *See* database, repository requests, HTTP, [137](#page-136-0) requirements, memory, [23-24](#page-22-0)

#### **S**

scripts, sample, [26-27](#page-25-0) server.policy file, editing, [39-41](#page-38-0) ServerRepository.xml file, [97,](#page-96-0) [128](#page-127-0) servers, working with proxy, [137-138](#page-136-0) Servlet 2.3 data sources, [109-110](#page-108-0) setRepo command, [128](#page-127-0) JNDI properties, [114](#page-113-0) location flags, [131-132](#page-130-0) options, [132](#page-131-0) syntax, [132-133](#page-131-0) SQL Server database reference, [104,](#page-103-0) [106](#page-105-0) preparing, [30-31](#page-29-0) staging folder, [22](#page-21-0) supported software and environments, [18](#page-17-0) syntax, setRepo command, [132-133](#page-131-0)

#### **T**

task flow, installation, [17-18](#page-16-0) Tomcat configuring a data source for Waveset, [107](#page-106-0) installing, [20-21](#page-19-0) installing Waveset, [43-47](#page-42-0) startup script, [20](#page-19-0)

#### **U**

uninstalling, Waveset database, [100-101](#page-99-0) uninstalling Waveset on UNIX, [100](#page-99-0) on Windows, [99-100](#page-98-0) UNIX installing Waveset manually, [96](#page-95-0) uninstalling Waveset on, [100](#page-99-0) URLs, how Waveset uses, [137](#page-136-0)

#### **W**

Waveset configuring data sources for, [107](#page-106-0) deploying into Oracle Application Server, [72-73](#page-71-0) deploying into Oracle Glassfish Server, [38-39](#page-37-0) product registration, [89-92](#page-88-0) running on aOracle Glassfish Server, [39-41](#page-38-0) Waveset.properties, [137](#page-136-0) Web Application Archive (.war) file, [22](#page-21-0) Web application directory, [23](#page-22-0) WebLogic configuring a data source, [115-119](#page-114-0) creating a connection pool, [115-116](#page-114-0) creating a data source, [115-116](#page-114-0) creating JDBC data source, [117-118](#page-116-0) deploying Waveset, [53](#page-52-0) installing, [21](#page-20-0) installing Waveset, [50-53](#page-49-0) software, configuring, [49-50](#page-48-0) WebSphere configuring a data source, [111-113](#page-110-0) configuring a data source for Waveset, [109-114](#page-108-0) configuring for Waveset, [55-56](#page-54-0) deploying Waveset, [59-61](#page-58-0) installing, [21](#page-20-0) installing Waveset, [56-59](#page-55-0) Windows installing the Waveset manually, [95-96](#page-94-0) uninstalling Waveset on, [99-100](#page-98-0)